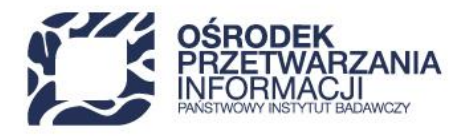

# **INSTRUKCJA WYPEŁNIANIA WNIOSKU O DOFINANSOWANIE Fundusze Europejskie dla Nowoczesnej Gospodarki 2021-2027 Działanie 2.4 BADAWCZA INFRASTRUKTURA NOWOCZESNEJ GOSPODARKI**

# **Ścieżka nr 1: ścieżka dla projektów z Polskiej Mapy Infrastruktury Badawczej (nabór wniosków nr FENG.02.04-IP.04-001/24).**

# Spis treści

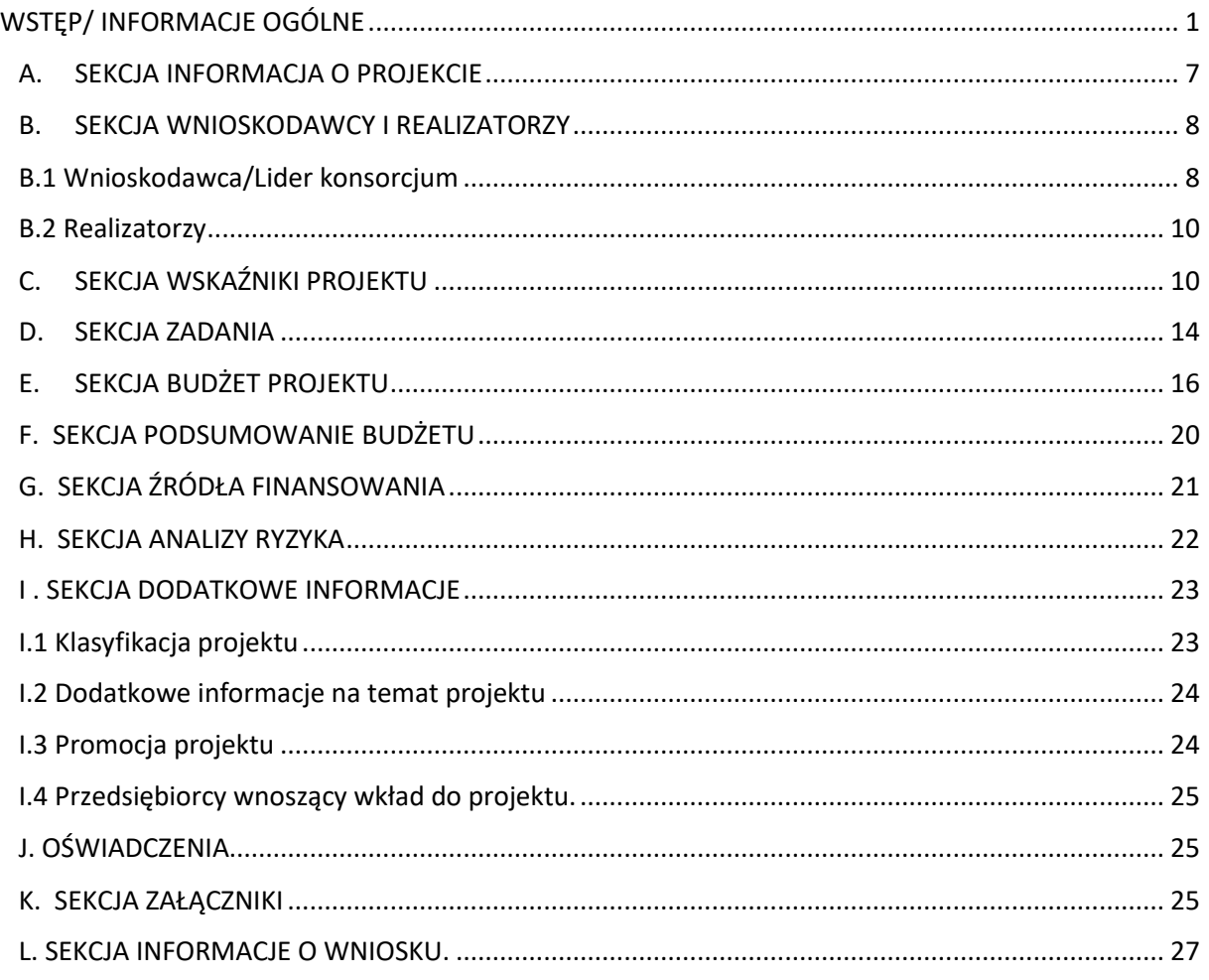

## <span id="page-0-0"></span>**WSTĘP/ INFORMACJE OGÓLNE**

Ośrodek Przetwarzania Informacji – Państwowy Instytut Badawczy (dalej: OPI PIB) wraz z ekspertami zweryfikuje i oceni Twój projekt pod kątem zgodności z kryteriami wyboru projektów i zasadami określonymi w Regulaminie wyboru projektów (dalej: Regulamin).

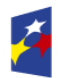

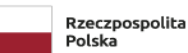

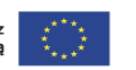

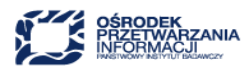

Celem naboru jest wyłonienie projektów dotyczących infrastruktury badawczej wraz z obowiązkowym komponentem dotyczącym wzmocnienia kompetencji kadry naukowej i badawczej w obszarze wykorzystania infrastruktury, komercjalizacji wyników prac B+R, transferu technologii i zarządzania innowacjami.

Sięgnij do kryteriów wyboru projektu jak również sprawdź Regulamin, gdzie opisaliśmy w jaki sposób kryteria będą oceniane.

Pamiętaj, że objęcie wsparciem mogą uzyskać wyłącznie projekty zgodne z celem Inwestycji, czyli dotyczące infrastruktury badawczej<sup>1</sup>.

**Infrastruktura badawcza** definiowana jest jako obiekty, zasoby i powiązane z nimi usługi, które są wykorzystywane przez środowisko naukowe do prowadzenia badań naukowych w swoich dziedzinach i obejmują wyposażenie naukowe lub zestaw przyrządów, zasoby oparte na wiedzy, takie jak zbiory, archiwa lub uporządkowane informacje naukowe, infrastrukturę opartą na technologiach informacyjno-komunikacyjnych, taką jak sieć, infrastrukturę komputerową, oprogramowanie i infrastrukturę łączności lub wszelki inny podmiot o wyjątkowym charakterze niezbędny do prowadzenia badań naukowych. Takie różne rodzaje infrastruktury badawczej mogą być zlokalizowane w jednej placówce lub "rozproszone" (zorganizowana sieć zasobów) zgodnie z art. 2 lit. a) rozporządzenia Rady (WE) nr 723/2009 z dnia 25 czerwca 2009 r. w sprawie wspólnotowych ram prawnych konsorcjum na rzecz europejskiej infrastruktury badawczej (ERIC).

W przedmiotowej instrukcji znajdziesz informacje na temat składania wniosku o dofinansowanie w aplikacji WOD2021, ale przede wszystkim instrukcja pomoże Ci w wypełnieniu `poszczególnych pól wniosku.

Pragniemy zaznaczyć, iż w instrukcji określnie wniosek o dofinansowanie będzie zamiennie używane bądź równolegle ze słowem wniosek.

**Nie dokonuj modyfikacji tabel i etykiet pól we wzorze wniosku.** 

**W przypadku gdy część tabel lub pól nie dotyczy Twojego projektu wpisz w tych polach, że nie dotyczą Twojego projektu, ale ich nie usuwaj.** 

Na pierwszej stronie wniosku są pola dotyczące jego numeru i daty jego złożenia. Nie wypełniaj tych . Twojemu wnioskowi zostanie nadany unikalny numer, którym będziemy się posługiwać w kontaktach.

Przed wypełnieniem wniosku zapoznaj się z dokumentacją konkursową oraz pozostałymi dokumentami regulującymi zasady naboru oraz kwalifikowalność kosztów, w tym:

- Kryteriami wyboru projektów,
- Przewodnikiem kwalifikowalności wydatków,
- Wytycznymi do przygotowania "Studium Wykonalności",
- Instrukcją wnioskodawcy WOD.

Dokumenty znajdziesz na stronie internetowej OPI PIB [\(www.opi.org.pl/feng\)](http://www.opi.org.pl/feng).

<sup>1</sup> W rozumieniu art. 2 pkt 91 rozporządzenia Komisji (UE) 651/2014 z dnia 17 czerwca 2014 r. *uznającego niektóre rodzaje pomocy za zgodne z rynkiem wewnętrznym w zastosowaniu art. 107 i 108 Traktatu* (Dz. Urz. UE L 187/1 z 26.06.2014 z poźn. zm.), zwanego dalej "rozporządzeniem 651/2014".

### **Przejdźmy zatem do logowania się do systemu:**

Niezarejestrowany użytkownik może się zarejestrować w Systemie klikając na ikonkę w prawym górnym rogu głównej strony aplikacji (cst@mfipr.gov.pl) i wybrać element *Utwórz konto*:

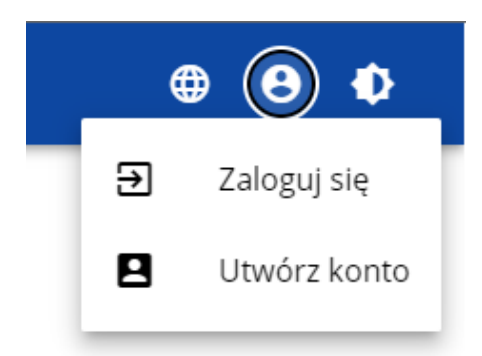

Możesz to także uczynić wybierając element *Zaloguj się* lub klikając na *Mam już konto i chcę się zalogować*. Wtedy, po wyświetleniu się ekranu logowania, kliknij na dolną linię *Zarejestruj się!*

Możesz także na stronie głównej aplikacji wybrać *Chcę się zarejestrować, aby wnioskować o dofinansowanie.* W obu przypadkach wyświetli się następujący ekran:

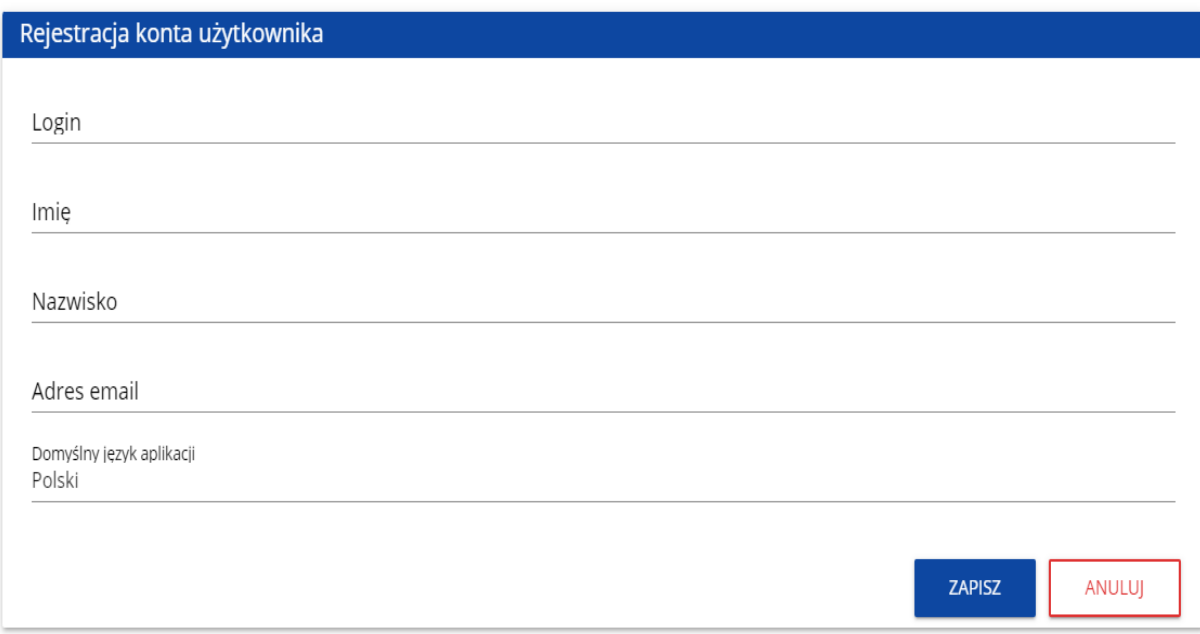

System potwierdza utworzenia konta za pomocą komunikatu:

Komunikat

Proces utworzenia konta użytkownika został zakończony pomyślnie.

Po wybraniu *OK* użytkownik zostaniesz przekierowany na stronę logowania w aplikacji CST2021. Na podany adres e-mail wysyłana jest wiadomość powitalna:

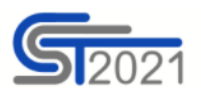

Szanowny Użytkowniku,

Witaj w CST2021! Twój login to: jkowalski

Link do utworzenia hasła otrzymasz w kolejnych emailach.

Szczegóły

Ważne! Jeśli to nie Ty - skontaktuj się z Administratorem: cst@mfipr.gov.pl

# i wiadomość z linkiem do utworzenia hasła.

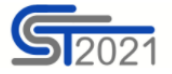

Szanowny Użytkowniku: jkowalski,

Kliknij w przycisk poniżej i utwórz hasło:

**UTWÓRZ HASŁO** 

Szczegóły

Jeśli przycisk Utwórz hasło nie działa, skopiuj link do okna przeglądarki:

https://sso-pp.cst2021.gov.pl/changepassword?token=%2FAlN5FnbKZGrVmJOhlOhsxWmjEq9IhedfJ7ZSUIHaks%3D

#### Ważne!

Link wygaśnie: piątek, 21 stycznia 2022 10:12:04 CET.

Jeśli to nie Ty wysłaleś prośbę o nadanie hasła - skontaktuj się z Administratorem: cst@mfipr.gov.pl

OK

## Tworzenie wniosku o dofinansowanie w aplikacji WOD2021.

Ważnym jest, aby użytkownicy rejestrowali się na stronie **wod.cst2021.gov.pl** - jeśli chcą pracować w **WOD2021**, a nie na stronie cst2021.gov.pl.

Wniosek w aplikacji WOD2021 jest generowany przez Wnioskodawcę przez wskazanie **odpowiedniego naboru** na podstawie dołączonego do niego wzoru wniosku o objęcie wsparciem. Zawiera on 12 sekcji:

- I. Informacje o projekcie
- II. Wnioskodawca i realizatorzy
- III. Wskaźniki projektu
- IV. Zadania
- V. Budżet projektu
- VI. Podsumowanie budżetu
- VII. Źródła finansowania
- VIII. Analiza ryzyka (NIE DOTYCZY)
- IX. Dodatkowe informacje
- X. Oświadczenia (NIE DOTYCZY)
- XI. Załączniki
- XII. Informacje o wniosku o dofinansowanie.

W celu utworzenia nowego wniosku otwórz *Listę naborów*, a następnie wybierz funkcję na wybranym naborze. Przycisk ten znajduje się także na ekranie wybranego naboru. Wtedy wyświetla się następujący ekran:

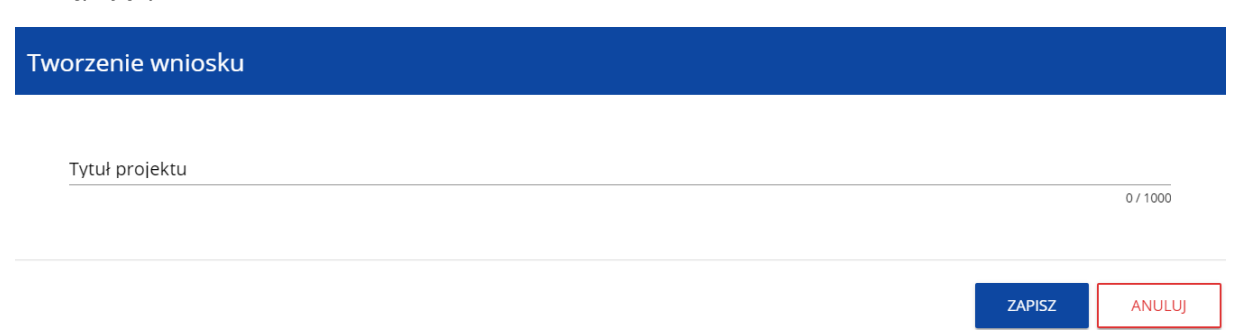

Po wypełnieniu tytułu projektu i zatwierdzeniu przez kliknięcie na przycisk **Zapisz,** utworzy się nowy wniosek z pustymi polami (oprócz nadanego tytułu). Jest on widoczny na Twojej liście wniosków. Jeśli chcesz edytować wniosek przejdź na listę wniosków poprzez kliknięcie na opcję *Zarządzaj wnioskami* w menu głównym, a następnie w menu wybranego wniosku wybierz opcję *Edytuj*. Edytowanie odbywa się oddzielnie dla każdej sekcji. Nie możesz edytować kilku sekcji jednocześnie w jednym wniosku. Możesz jednak przeglądać inne sekcje wniosku w trakcie edycji wybranej sekcji. Wprowadzone i/lub zaktualizowane dane możesz zapisać za pomocą przycisku *Zapisz*. W celu zakończenia edycji sekcji wybierz opcję *Zakończ edycję* w prawym górnym rogu ekranu sekcji.

Nad bieżącą sekcją wniosku wyświetlany jest pasek zakładek odpowiadający poszczególnym sekcjom wniosku. Jeśli chcesz zmienić sekcję wniosku wybierz odpowiednią zakładkę. Zakładki dotyczące sekcji (o ile nie mieszczą się wszystkie na ekranie) są przesuwalne za pomocą przycisków "<" i ">" umieszczonych po prawej i lewej stronie paska sekcji na górze ekranu. Wybrana do edycji sekcja jest wyświetlana na szarym tle.

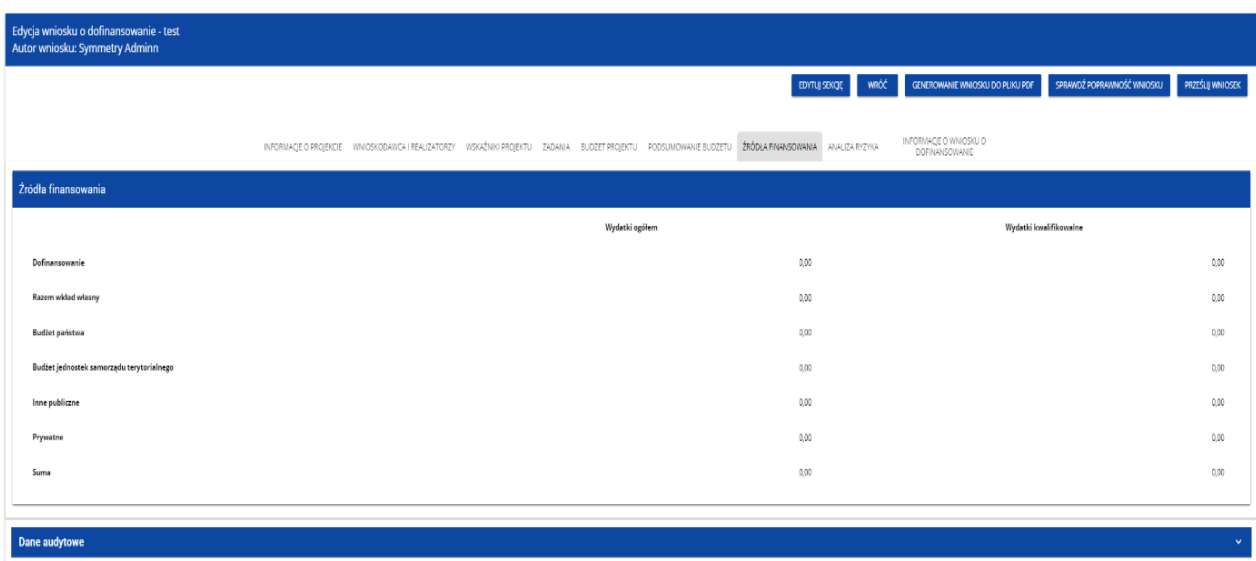

Edycję sekcji możesz także zakończyć przez bezpośrednie przejście do edycji innej sekcji. W tym celu ustaw się na innej sekcji i wybierz opcję *Edytuj sekcję* w prawym górnym rogu ekranu.

W sekcji informacja o przedsięwzięciu (projekcie) będzie się wyświetlała poniższa informacja:

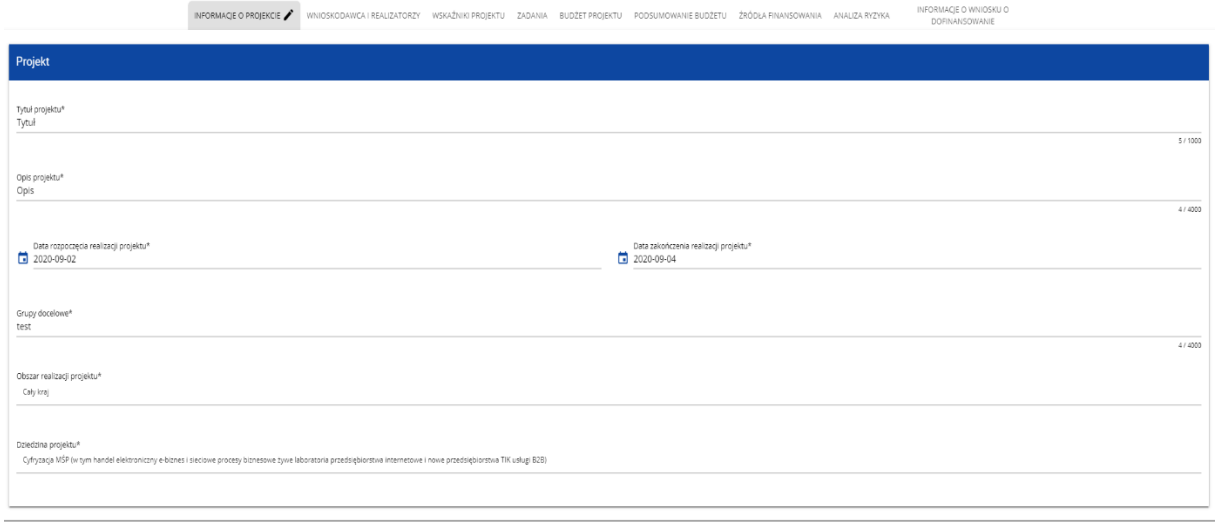

ZAKOŃCZ EDYCJĘ WRÓĆ

### **A. SEKCJA INFORMACJA O PROJEKCIE**

<span id="page-6-0"></span>Podaj tytuł projektu zgodny z tytułem przedstawionym we wniosku o dofinansowanie oraz w pozostałych dokumentach związanych z projektem.

Tytuł projektu musi być zgodny z nazwą infrastruktury ujętą na Polskiej Mapie Infrastruktury Badawczej (PMIB). Pamiętaj, Twój tytuł może się różnić od nazwy infrastruktury na PMIB tylko jeśli Ministerstwo Nauki i Szkolnictwa Wyższego wyraziło pisemną zgodę na zmianę i przekazałeś ją wraz z pozostałą dokumentacją do wniosku.

Tytuł musi trafnie oddawać sens projektu, być prosty, zrozumiały dla wszystkich i niezbyt długi (maksymalnie 150 znaków) - pamiętaj, że tytuł wniosku nie jest jego opisem.

Użyj prostego języka: unikaj skrótów, żargonu oraz języka specjalistycznego czy terminologii technicznej, które nie będą zrozumiałe dla każdego odbiorcy lub uczestnika projektu. Tytuł projektu będzie wykorzystywany w Twoich działaniach komunikacyjnych takich jak np. plakaty, tablica informacyjna, strona internetowa.

Tytuł powinien identyfikować projekt, a jednocześnie nie powielać tytułu innych projektów realizowanych przez Wnioskodawcę lub przez inne podmioty.

W przypadku, gdy projekt jest częścią większej inwestycji, powinien zawierać w tytule: przedmiot, lokalizację oraz etap, tak aby w sposób syntetyczny odnosił się do jego istoty np.: modernizacja drogi wojewódzkiej nr xxx na odcinku yyy – zzz.

Opis projektu: opis musi w jednoznaczny sposób zidentyfikować przedmiot projektu, jego zakres oraz uwzględnić ogólne założenia projektu. Powinien zawierać krótką, syntetyczną charakterystykę z możliwie zwięzłym opisem zakresu rzeczowego projektu i poszczególnych działań. Wnioskodawca powinien uwzględnić najważniejsze etapy projektu, sposoby ich realizacji (metoda, forma). Ponadto w opisie należy przedstawić czynności już podjęte, np.: posiadane pozwolenie na budowę lub wskazane daty złożenia wniosku na wydanie pozwolenia na budowę.

W opisie projektu można uwzględnić zapis o stronie www projektu.

Data rozpoczęcia realizacji: należy wybrać z kalendarza rok, miesiąc i dzień rozpoczęcia realizacji projektu.

Data zakończenia realizacji: należy wybrać z kalendarza rok, miesiąc i dzień zakończenia realizacji projektu. Musi być on późniejszy od daty rozpoczęcia projektu i nie dłuższy niż 31.12.2029 r.

Grupy docelowe: w tym polu należy opisać, kogo Wnioskodawca obejmie wsparciem oraz wskazać – istotne cechy uczestników (osób lub podmiotów), którzy zostaną objęci wsparciem, z uwzględnieniem obszaru realizacji projektu.

W tym polu Wnioskodawca uzasadnia wybór konkretnej grupy docelowej spośród potencjalnych grup wskazanych w Szczegółowym Opisie Priorytetów Programu FENG, uwzględniając cel główny projektu. Dziedzina projektu: dziedzina określająca, jakiej działalności dotyczy projekt. Należy wybrać jedną wartość z listy.

Obszar realizacji: określenie czy projekt jest realizowany na terenie całego kraju, czy też w określonym regionie kraju. Należy wybrać jedną wartość z listy: cały kraj, region.

Miejsce realizacji: wskazanie na lokalizację (lub lokalizacje) realizowanego projektu na poziomie województwa, powiatu i gminy. W przypadku realizacji projektu na obszarze obejmującym więcej niż jeden powiat lub gminę, należy je wymienić dodając z listy.

Miejsca realizacji dodaje się poprzez kliknięcie na ikonę "+" na tytule listy, a usuwa się poprzez kliknięcie na ikonę "x" na tytule poszczególnego miejsca.

Każde miejsce zawiera trzy pola słownikowe: województwo, powiat i gmina.

Przez główne miejsce realizacji projektu należy rozumieć miejsce realizacji największej wartościowo (w ramach kosztów kwalifikowalnych) części inwestycji albo miejsce najistotniejsze z punktu widzenia celu projektu. Przeanalizuj założenia swojego projektu i w polu uzasadnienie wyjaśnij w jaki sposób dokonałeś wyboru.

Informacje podane we wniosku dotyczące miejsca realizacji projektu mogą podlegać kontroli OPI PIB.

Niezbędne jest, aby Twój projekt wywołał tzw. **efekt zachęty**.

**Uznaje się, że warunkiem wywołania efektu zachęty, jest złożenie wniosku o dofinansowanie przed rozpoczęciem prac nad projektem. Okres kwalifikowania wydatków dla projektu może rozpocząć się nie wcześniej niż w dniu następującym po dniu złożenia wniosku. Zwróć uwagę, że nie jest to jedyny warunek związany z efektem zachęty.** 

Podany we wniosku okres realizacji projektu wpiszemy do umowy o dofinansowanie jako okres kwalifikowalności wydatków. W związku z tym podany okres realizacji przedsięwzięć musi uwzględniać zarówno okres niezbędny do rzeczowej realizacji przedsięwzięć, jak również czas potrzebny na poniesienie wszystkich zaplanowanych wydatków, osiągnięcie wskaźników oraz przygotowanie do złożenia wniosku o płatność końcową. **Pamiętaj, że projekt nie może kończyć się później niż 31 grudnia 2029 r.** 

Przez rozpoczęcie prac w ramach realizowanego projektu rozumie się rozpoczęcie prac w rozumieniu art. 2 pkt 23 rozporządzenia Komisji (UE) nr 651/2014 z dnia 17 czerwca 2014 r. uznającego niektóre rodzaje pomocy za zgodne z rynkiem wewnętrznym w stosowaniu art. 107 i 108 Traktatu (Dz. Urz. UE L 187/1 z 26.06.2014 z późn. zm.), zwanego dalej rozporządzeniem 651/2014.

Za rozpoczęcie realizacji projektu uznaje się dzień rozpoczęcia robót budowlanych związanych z projektem lub dzień zaciągnięcia pierwszego prawnie wiążącego zobowiązania do zamówienia urządzeń lub inne zobowiązanie, które sprawia, że inwestycja staje się nieodwracalna2, zależnie od tego co nastapi najpierw.

### <span id="page-7-0"></span>**B. SEKCJA WNIOSKODAWCY I REALIZATORZY**

### <span id="page-7-1"></span>**B.1 Wnioskodawca/Lider konsorcjum**

Jeżeli Twój projekt jest realizowany w konsorcjum to w imieniu konsorcjum reprezentuje je Lider konsorcjum. Lider konsorcjum składa wniosek i działa w imieniu wszystkich Konsorcjantów na podstawie posiadanego upoważnienia.

<sup>2</sup> Nieodwracalność inwestycji oznacza brak możliwości jednostronnego wycofania się z przedsięwzięcia bez poniesienia znacznej szkody. Prace uważa się za rozpoczęte, jeżeli z ekonomicznego punktu widzenia postanowienia umowy powodują trudności z wycofaniem się z realizacji projektu, w szczególności w sytuacji, w której w wyniku wycofania się z projektu zostałaby utracona znaczna kwota środków finansowych.

Sięgnij do kryteriów wyboru projektów, gdzie wskazano, że w procedurze wyboru projektów może wziąć udział Wnioskodawca należący do jednej z poniższych kategorii podmiotów:

Wnioskodawcą jest podmiot należący do jednej z poniższych kategorii podmiotów:

1. instytut naukowy PAN, działający na podstawie ustawy z dnia 30 kwietnia 2010 r. o Polskiej Akademii Nauk (Dz. U. z 2018 r. poz. 1475, z późn. zm.),

2. instytut badawczy, działający na podstawie ustawy z dnia 30 kwietnia 2010 r. o instytutach badawczych (Dz. U. z 2018 r. poz. 736, z późn. zm.),

3. międzynarodowy instytut naukowy utworzony na podstawie odrębnych ustaw działający na terytorium Rzeczypospolitej Polskiej,

4. Centrum Łukasiewicz, działające na podstawie ustawy z dnia 21 lutego 2019 r. o Sieci Badawczej Łukasiewicz (Dz. U. z 2019 r., poz. 534,)

5. instytut działający w ramach Sieci Badawczej Łukasiewicz,

6. uczelnia publiczna, o której mowa w ustawie z dnia 20 lipca 2018 r. Prawo o szkolnictwie wyższym i nauce (Dz. U. z 2018 r., poz.1668, z późn. zm.),

7. inny podmiot prowadzący głównie działalność naukową w sposób samodzielny i ciągły, o którym mowa w art. 7 ust. 1 pkt 8 ustawy z dnia 20 lipca 2018 r. Prawo o szkolnictwie wyższym i nauce (Dz. U. z 2018 r., poz.1668, z późn. zm.), będący organizacją prowadzącą badania i upowszechniającą wiedzę w rozumieniu art. 2 pkt 83 rozporządzenia Komisji (UE) nr 651/2014 z dnia 17 czerwca 2014 r. uznającego niektóre rodzaje pomocy za zgodne z wynikiem wewnętrznym w zastosowaniu art. 107 i 108 Traktatu (Dz. Urz. UE L 187 z 26.06.2014, str. 1, z późn. zm.).

W konkursie może brać udział grupa podmiotów składająca się z podmiotów, o których mowa w pkt od 1) do 7) działająca jako konsorcjum.

b) Wnioskodawca samodzielny albo Lider konsorcjum ma siedzibę w regionie słabiej rozwiniętym lub w regionie w okresie przejściowym.

c) Lider konsorcjum i każdy konsorcjant jest zarejestrowany i prowadzi działalność na terytorium Rzeczypospolitej Polskiej.

d) Lider konsorcjum i każdy konsorcjant, nie został wykluczony z naboru na podstawie Ustawy o szczególnych rozwiązaniach w zakresie przeciwdziałania wspieraniu agresji na Ukrainę oraz służących ochronie bezpieczeństwa narodowego z dnia 13 kwietnia 2022 r. (Dz. U. z 2022 r. Poz. 835 ze zm.).

## **Dane, które należy wypełnić w SEKCJI Wnioskodawca i realizatorzy:**

Rodzaj identyfikatora: wybierz rodzaj identyfikatora swojego podmiotu, który ubiega się o wsparcie. Może to być: PESEL, NIP lub numer zagraniczny.

Nazwa: podaj oficjalną nazwę podmiotu ubiegającego się o wsparcie, zgodną z dokumentami rejestracyjnymi/statutem podmiotu.

Forma prawna: wybierz wartość odpowiadającą stanowi prawnemu wnioskodawcy. Do wyboru jest kilkadziesiąt typów.

Forma własności: wybierz wartość odpowiadającą formie własności zgodnie ze stanem prawnym wnioskodawcy.

Wielkość przedsiębiorstwa: wskaż odpowiednią wielkość przedsiębiorstwa wnioskodawcy

Dodatkowo do wypełnienia: kraj, miejscowość, kod pocztowy, ulica, numer budynku, numer lokalu, email, telefon, strona www., możliwość odzyskania VAT, a także osoba do kontaktu.

### <span id="page-9-0"></span>**B.2 Realizatorzy**

Wypełnij dane wszystkich Konsorcjantów podobnie jak dla Lidera konsorcjum.

Jeżeli przedsięwzięcie będziesz realizować samodzielnie, bez udziału Konsorcjantów, wpisz przy tej informacji na ten temat (np. przedsięwzięcie realizowane samodzielnie lub nie dotyczy).

### <span id="page-9-1"></span>**C. SEKCJA WSKAŹNIKI PROJEKTU**

Wypełnij tabelę skwantyfikowanych wskaźników realizacji celów projektu odpowiednio do zakresu planowanych zadań. Ujęte w tabeli wskaźniki muszą być obiektywnie weryfikowalne, realne, mierzalne, odzwierciedlać założone cele modułu, być adekwatne dla danego rodzaju modułu. Wskaźniki służą do pomiaru osiąganych postępów w projekcie, odzwierciedlają też specyfikę projektu i jego rezultaty. Pamiętaj, że realizacja podanych wskaźników będzie weryfikowana w trakcie i po zakończeniu realizacji projektu i będzie warunkowała wypłatę dofinansowania. Musisz dysponować dokumentacją potwierdzającą wykonanie założonych w projekcie wskaźników. W przypadku nieosiągnięcia wskaźników projektu, dofinansowanie może zostać obniżone proporcjonalnie do stopnia nieosiągnięcia wskaźników.

We wniosku o dofinansowanie podaj wartości docelowe wskaźnika osiągane przez Wnioskodawcę. W przypadku projektów realizowanych przez konsorcja Lidera konsorcjum i/lub wszystkich członków konsorcjum - jeśli dotyczy) podaj wartość docelową wskaźnika **łącznie dla całego projektu**.

### **Wskaźniki produktu:**

Produkt należy rozumieć, jako bezpośredni efekt realizacji projektu, mierzony konkretnymi wielkościami.

### Obowiązkowe wskaźniki produktu w projekcie to:

**WLWK-PLRO005 - Liczba wspartych laboratoriów badawczych:** wyjaśniamy, że do wskaźnika wliczane są laboratoria badawcze wybudowane (utworzone), przebudowane lub doposażone w aparaturę naukowo-badawczą w wyniku udzielonego wsparcia i przygotowane do prowadzenia prac B+R. Laboratorium musi być umiejscowione w podmiocie ubiegającym się o wsparcie. Przez laboratorium rozumie się techniczne i organizacyjne wydzielone pomieszczenie wyposażone w niezbędną aparaturę naukowo-badawczą.

**WLWK-RCO008 - Nominalna wartość sprzętu na potrzeby badań naukowych i innowacji:** wyjaśniamy, że jest to łączna wartość (nabycia) wspieranego sprzętu na potrzeby badań naukowych i innowacji. Sprzęt ten obejmuje wszelkie przyrządy, narzędzia i urządzenia wykorzystywane bezpośrednio do działań na rzecz badań i rozwoju. Nie obejmuje on na przykład substancji chemicznych lub innych

materiałów pomocniczych wykorzystywanych do przeprowadzania eksperymentów lub innych działań badawczych.

## **Wskaźniki produktu dotyczące stawek jednostkowych**

Jeżeli przewidujesz skorzystanie z uproszczonej metody rozliczania kosztów w postaci stawek jednostkowych na szkolenia wprowadź do wniosku o dofinansowanie jako wskaźniki własne wszystkie wskaźniki z poniższej listy. Jeśli dany wskaźnik nie jest adekwatny do projektu wpisz jako wartość docelowa "0".

Jeżeli nie przewidujesz skorzystania z uproszczonej metody rozliczania kosztów w postaci stawek jednostkowych na szkolenia nie wprowadzaj żadnego z poniższych wskaźników do wniosku.

*Liczba zrealizowanych usług szkoleniowych - szkolenia otwarte<sup>3</sup> , zdalne* – podaj planowaną liczbę usług szkoleniowych potwierdzonych certyfikatem ukończenia szkolenia przez każdego uczestnika określającym liczbę zrealizowanych godzin tego szkolenia.

Jeżeli planujesz np. szkolenie 6-godzinne dla 3 osób jako wartość docelową wskaźnika wpisz 3.

*Liczba zrealizowanych usług szkoleniowych -szkolenia otwarte, stacjonarne* – podaj planowaną liczbę usług szkoleniowych potwierdzonych certyfikatem ukończenia szkolenia przez każdego uczestnika określającym liczbę zrealizowanych godzin tego szkolenia.

Jeżeli planujesz np. szkolenie 6-godzinne dla 3 osób jako wartość docelową wskaźnika wpisz 3.

*Liczba zrealizowanych usług szkoleniowych - szkolenia zamknięte <sup>4</sup> , zdalne* – podaj planowaną liczbę usług szkoleniowych potwierdzonych certyfikatem ukończenia szkolenia przez każdego uczestnika określającym liczbę zrealizowanych godzin tego szkolenia.

Jeżeli planujesz np. szkolenie 6-godzinne dla 3 osób jako wartość docelową wskaźnika wpisz 3.

*Liczba zrealizowanych usług szkoleniowych - szkolenia zamknięte, stacjonarne* **–** podaj planowaną liczbę usług szkoleniowych potwierdzonych certyfikatem ukończenia szkolenia przez każdego uczestnika określającym liczbę zrealizowanych godzin tego szkolenia.

Jeżeli planujesz np. szkolenie 6-godzinne dla 3 osób jako wartość docelową wskaźnika wpisz 3.

Jeśli podasz również wskaźniki własne, pamiętaj, że muszą być adekwatne do celu i zakresu danego projektu.

### **Wskaźnik rezultatu:**

Rezultat należy rozumieć jako bezpośrednie (dotyczące wnioskodawcy) efekty wynikające ze zrealizowanego projektu, mierzone po zakończeniu realizacji projektu lub jego części. Rezultat

<sup>3</sup> szkolenie otwarte – rozumiane jest szkolenie ogólnodostępne, w którym mogą wziąć udział pracownicy różnych przedsiębiorstw lub instytucji, delegowani lub zgłaszający się z własnej inicjatywy.

<sup>4</sup> szkolenie zamknięte – rozumiane jest szkolenie skierowane do zamkniętej grupy uczestników (np. zorganizowane na potrzeby konkretnego klienta (przedsiębiorcy, grupy przedsiębiorstw, instytucji, urzędu).

informuje o zmianach jakie nastąpiły u Wnioskodawcy bezpośrednio po zakończeniu projektu. Niektóre wskaźniki rezultatu mogą pojawić się w trakcie realizacji projektu (np. wzrost zatrudnienia). W przypadku wskaźnika rezultatu podaj wartość bazową przed rozpoczęciem realizacji projektu (stan wskaźnika w przedsiębiorstwie Wnioskodawcy) oraz wartość docelową po zakończeniu realizacji (stan wskaźnika po zakończeniu realizacji projektu) oraz sposób weryfikacji osiągnięcia zaplanowanych wartości wskaźnika.

### Obowiązkowe wskaźniki rezultatu w projekcie to:

**WLWK-RCR002** - **Inwestycje prywatne uzupełniające wsparcie publiczne (w tym: dotacje, instrumenty finansowe):** uwzględnij poniższe wyjaśnienie: całkowity wkład prywatny współfinansujący wspierany projekt, w którym wsparcie ma formę dotacji lub pochodzi z instrumentów finansowych. Wskaźnik obejmuje również niekwalifikowalną część kosztów projektu, w tym podatek VAT. W przypadku przedsiębiorstw państwowych wskaźnik obejmuje wkłady na współfinansowanie z ich własnego budżetu. Wskaźnik należy obliczyć na podstawie prywatnego współfinansowania przewidzianego w projekcie. W przypadku instrumentów finansowych ma on obejmować zarówno finansowanie prywatne przez pośrednika (zarządzającego funduszem), jak i ostatecznego odbiorcę.

**WLWK-RCR102 - Miejsca pracy dla naukowców utworzone we wspieranych jednostkach:** uwzględnij poniższe wyjaśnienie: Liczba miejsc pracy dla naukowców utworzonych w wyniku wsparcia. Wskaźnik jest mierzony pod względem średnich rocznych ekwiwalentów pełnego czasu pracy (EPC) obliczanych zgodnie z metodyką podaną w Podręczniku Frascati OECD 2015<sup>5</sup>. Nie wlicza się wolnych stanowisk w działalności badawczo-rozwojowej, podobnie jak personelu pomocniczego w działalności badawczorozwojowej (tj. stanowisk niezwiązanych bezpośrednio z tą działalnością). Roczne EPC personelu naukowego definiuje się jako stosunek godzin pracy faktycznie poświęconych na badania i rozwój w ciągu roku kalendarzowego podzielony przez całkowitą liczby godzin umownie przepracowanych w tym samym okresie przez osobę lub grupę. Zgodnie z konwencją dana osoba nie może wykonywać więcej niż jednego EPC w zakresie badań i rozwoju rocznie. Liczba godzin umownie przepracowanych ustalana jest na podstawie normatywnych/ustawowych godzin pracy. Osoba pracująca w pełnym wymiarze czasu pracy zostanie zidentyfikowana w odniesieniu do jej statusu zatrudnienia, rodzaju umowy (pełny lub niepełny etat) oraz poziomu zaangażowania w działalność badawczą i rozwojową (zob. Podręcznik Frascati OECD w odniesieniach, rozdział 5.3). Ponadto oczekuje się, że nowo utworzone miejsca pracy będą miały charakter trwały, tj. zostaną utrzymane przez ponad rok po

<sup>5</sup> https://stat.gov.pl/obszary-tematyczne/nauka-i-technika-spoleczenstwo-informacyjne/nauka-itechnika/podrecznik-frascati-2015,16,1.html

zakończeniu projektu. W związku z powyższym wartość wskaźnika docelowa powinna być określona wg stanu na 12 miesięcy po zakończeniu projektu. Nie dokonuj podziału wskaźnika ze względu na płeć.

Jeśli podasz również wskaźniki własne, pamiętaj, że muszą być adekwatne do celu i zakresu danego projektu.

## **Obligatoryjne wskaźniki rezultatu dotyczące zasady zrównoważonego rozwoju.**

We wskaźnikach rezultatu obligatoryjnie musisz uzupełnić wskaźniki potwierdzające spełnienie zasady zrównoważonego rozwoju tj. realizacji co najmniej dwóch z zasad 6R lub wskaźników określających inne aspekty środowiskowe. Poprzez funkcję "Dodaj pozycję" wybierz opcję wskaźnik własny, podaj nazwę wskaźnika, wartości bazowe i docelowe, a także sposób weryfikacji osiągnięcia zaplanowanych wartości wskaźnika.

**Uzasadnienie oraz sposób wyliczenia wartości bazowej i docelowej, rok bazowy i docelowy dla każdego wskaźnika (obowiązkowego i własnego, w tym wskaźników dot. zasady zrównoważonego rozwoju) w projekcie przedstaw w Studium Wykonalności – w tym podział wskaźników na poszczególne podmioty (Lider konsorcjum i Konsorcjanci – dla przedsięwzięć realizowanych przez konsorcja).** 

W aplikacji WOD2021 - po kliknięciu na ikonę "+" w kolumnie *Dodaj pozycję* (w tabeli Wskaźników Produktu lub Rezultatu) wyświetla się następujące okienko z polem do wyboru:

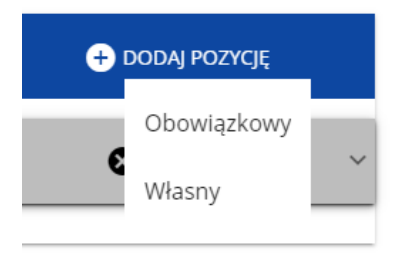

Po wyborze rodzaju wskaźnika wyświetla się pozycja wskaźnika z polami do uzupełnienia:

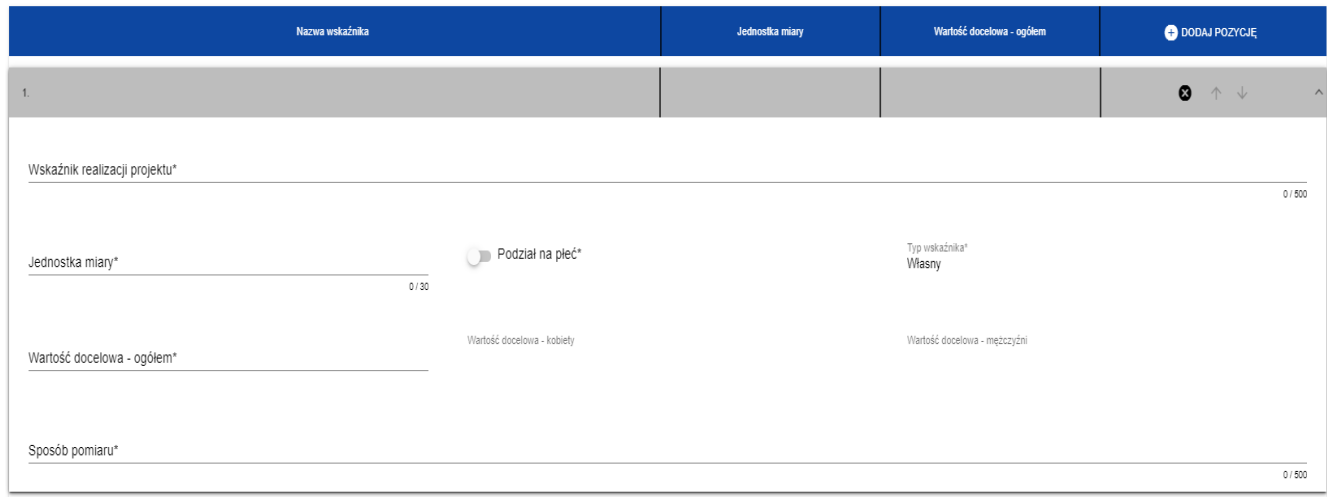

### **D. SEKCJA ZADANIA**

<span id="page-13-0"></span>Edycja tej Sekcji jest możliwa tylko wtedy, gdy jest już wypełniona Sekcja I, ponieważ zawiera ona daty początku i końca realizacji przedsięwzięcia. Aby zdefiniować poszczególne zadania konieczna jest znajomość przedziału czasowego realizacji przedsięwzięcia, ponieważ przedziały czasowe poszczególnych zadań muszą się w nim zawierać.

Gdy wybierzesz do edycji Sekcję IV, wyświetli się ekran z już zdefiniowanymi zadaniami w formie zwiniętej:

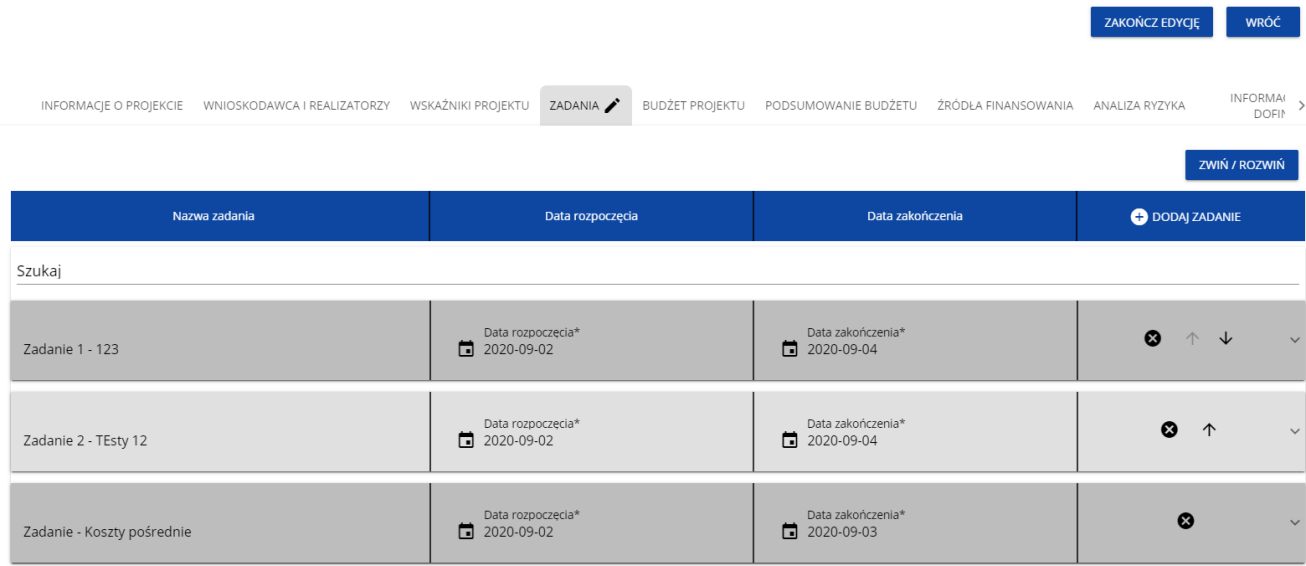

Po kliknięciu na ikonę "+" w nagłówku tabeli z zadaniami, lub też w prawym dolnym rogu ekranu, jeśli ten pasek jest niewidoczny, wyświetla się pierwszy rząd tabeli zadań w formie rozwiniętej:

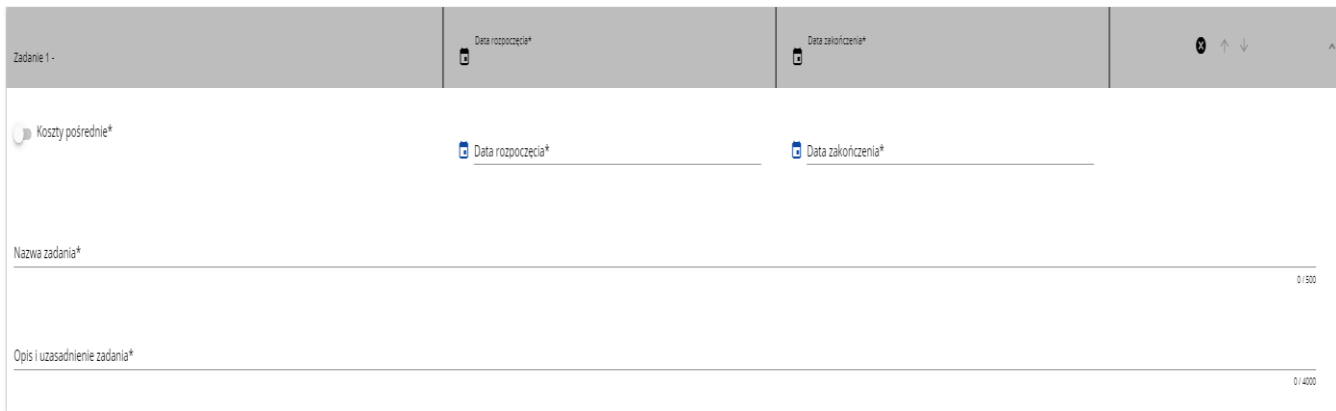

Opis pól, które należy wypełnić w trakcie tworzenia zadań nowego wniosku:

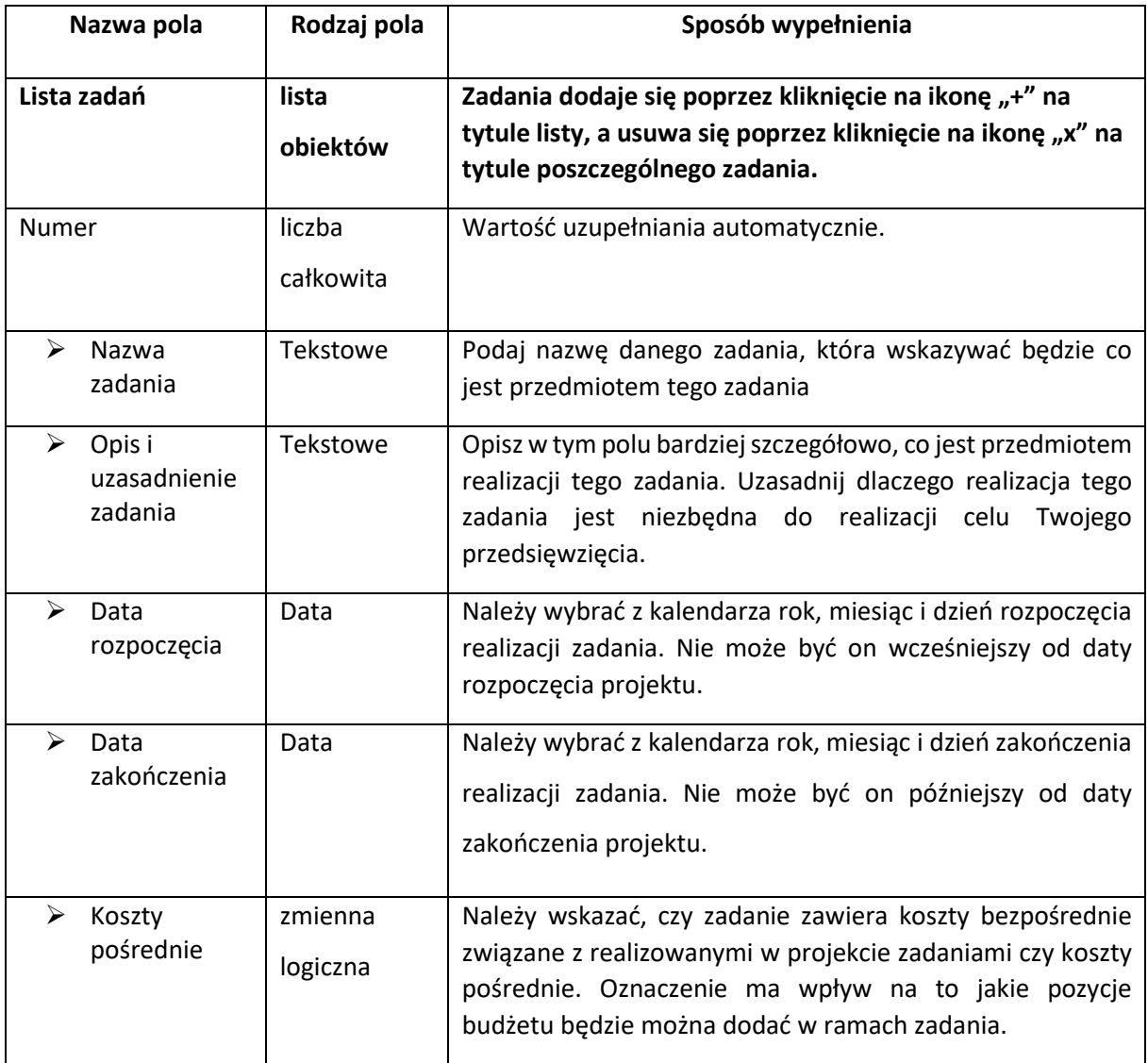

# <span id="page-15-0"></span>E. **SEKCJA BUDŻET PROJEKTU**

Edycja Sekcji jest możliwa tylko wtedy, gdy już są wypełnione Sekcje II i IV. Jest tak dlatego, ponieważ budżet jest konstruowany zadaniowo, to znaczy wszystkie pozycje budżetu odnoszą się do zadań zdefiniowanych w Sekcji IV. Ponadto każdą pozycję budżetu realizuje albo wykonawca, albo też jeden z realizatorów zdefiniowanych w Sekcji II.

Gdy wybierzesz do edycji Sekcję V, wyświetli się ekran prezentujący wszystkie zadania uprzednio zdefiniowane w Sekcji IV, a także już wprowadzone pod zadaniami pozycje budżetowe w formie rozwiniętej.

Linie pozycji budżetu można zwijać i rozwijać klikając na ich szare belki zawierające nazwę i podsumowanie kosztów.

Każde zadanie ma następujące pola:

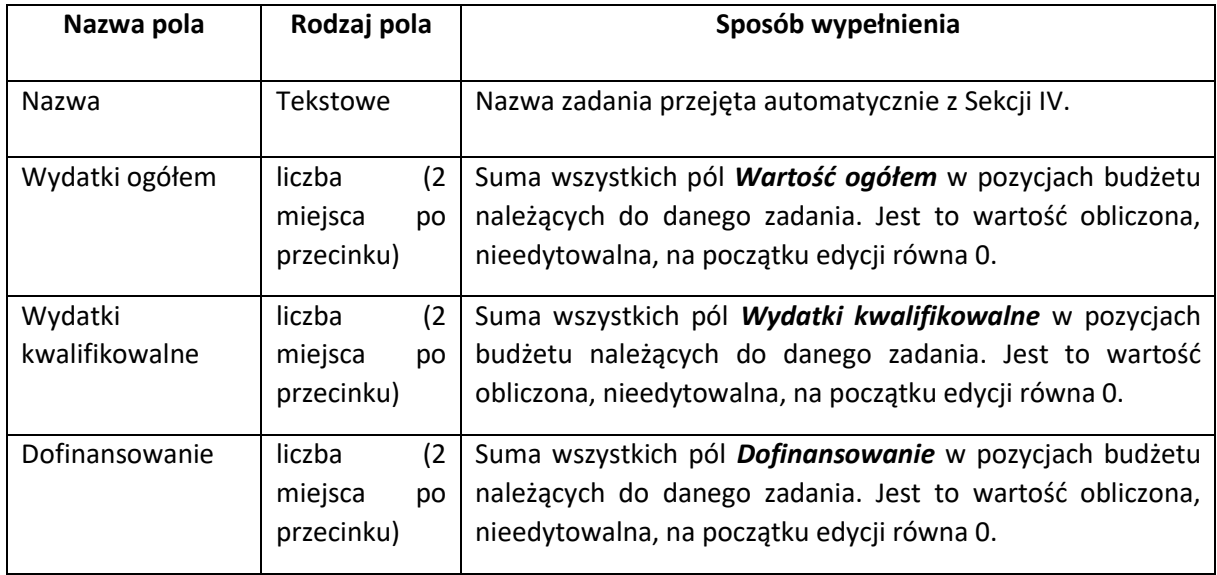

Aby utworzyć pozycję budżetową w wybranym zadaniu, należy kliknąć na ikonę "+" w ostatniej kolumnie tego zadania. Wtedy wyświetli się nowa pozycja budżetowa w formie rozwiniętej:

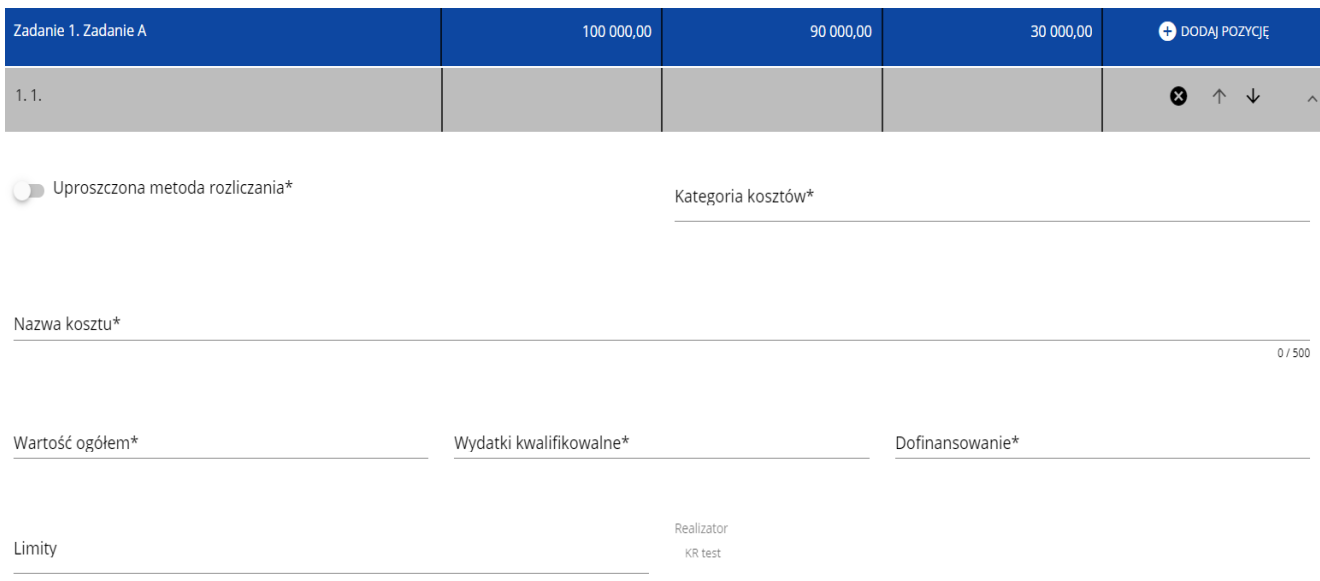

Opis pól pozycji budżetowej, które należy wypełnić w trakcie tworzenia Sekcji V nowego Wniosku o dofinansowanie:

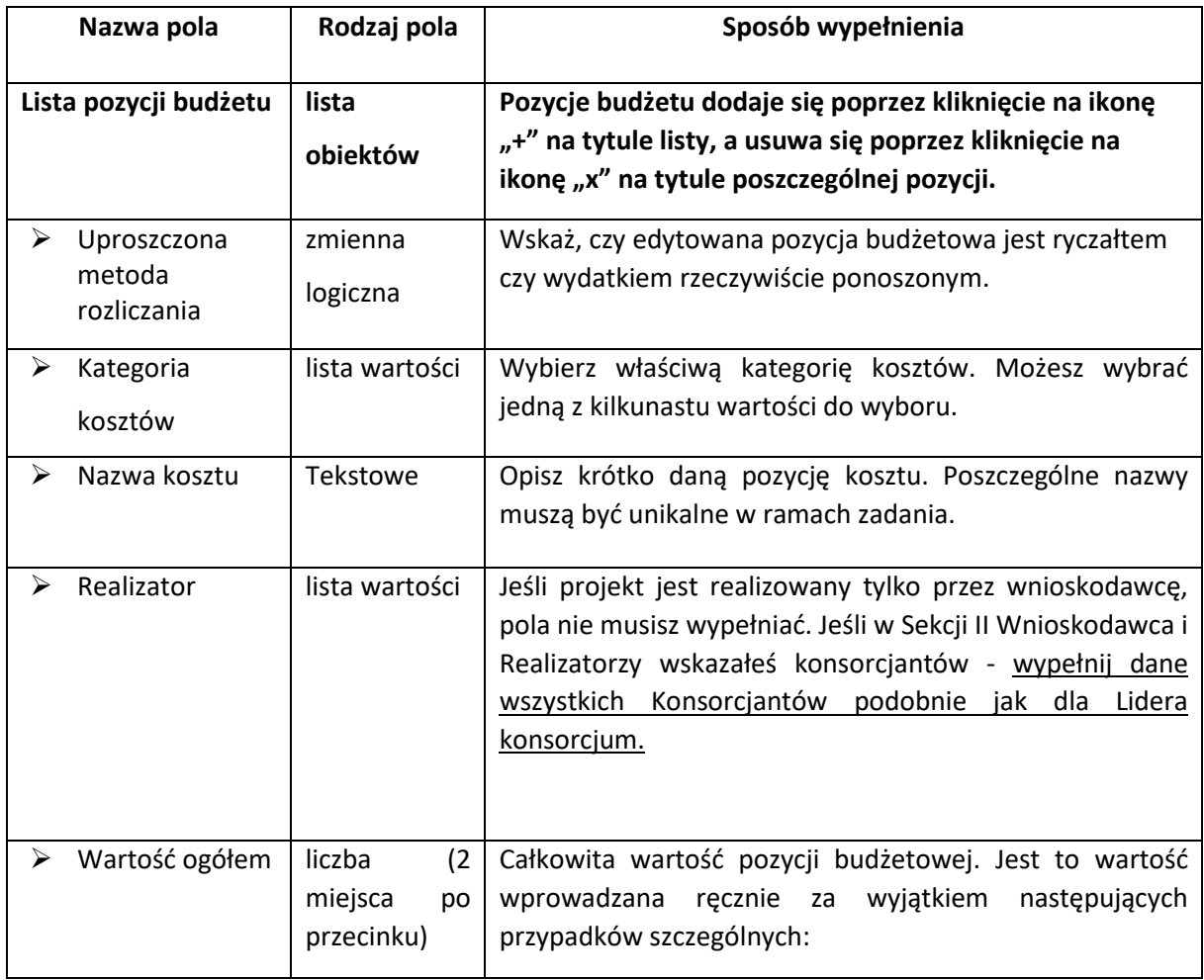

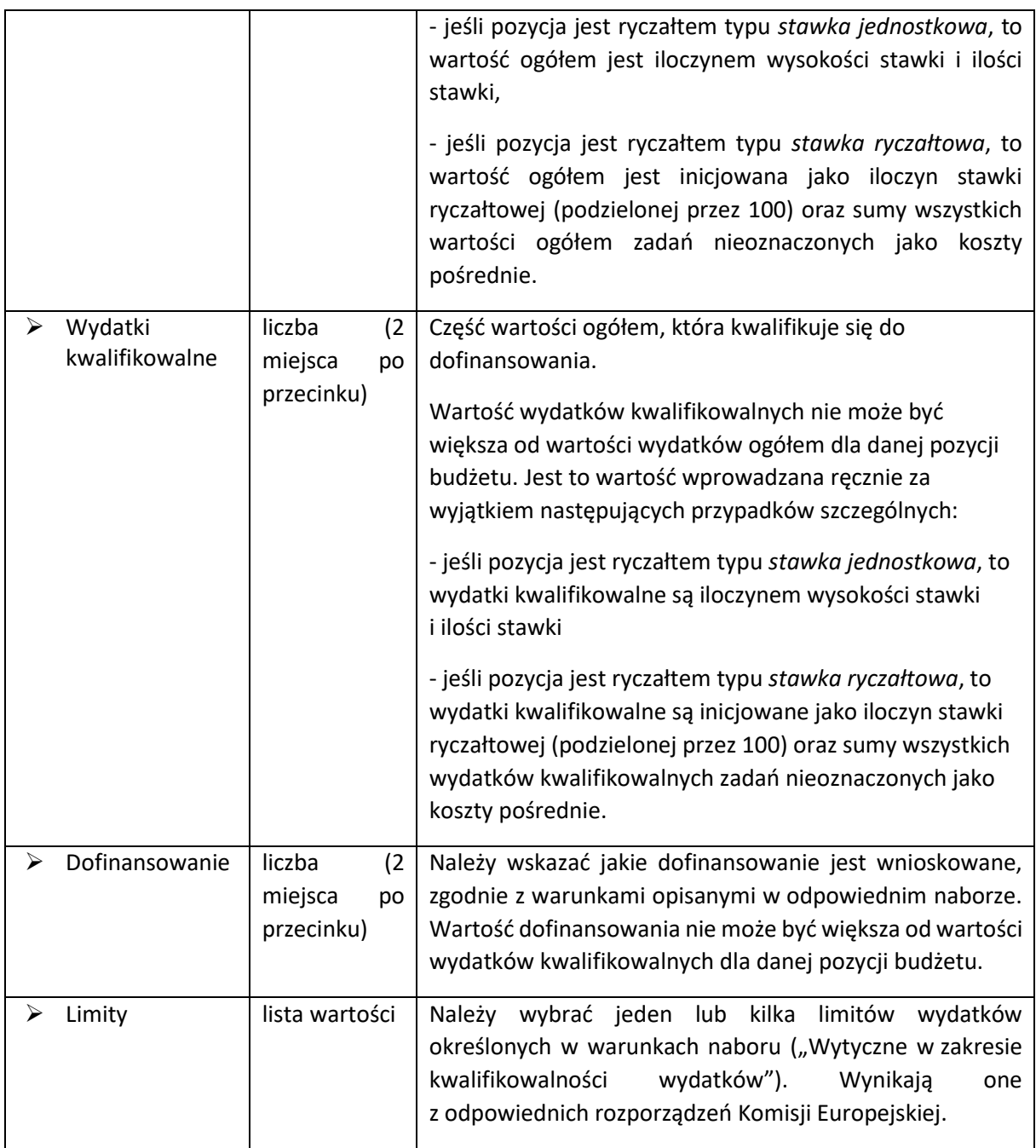

Jeśli użytkownik odznaczył, że dana pozycja budżetowa podlega uproszczonej metodzie rozliczania, to pojawiają się w niej dodatkowe pola:

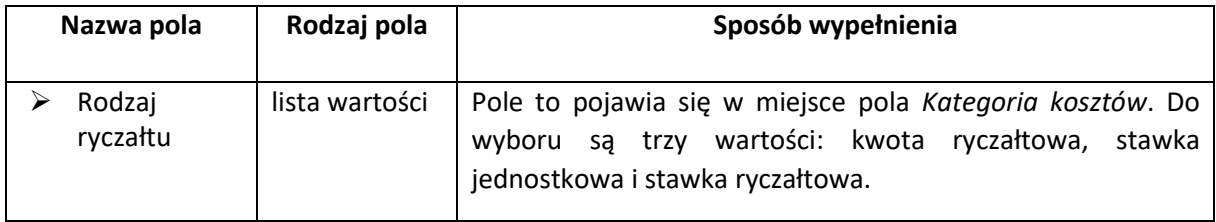

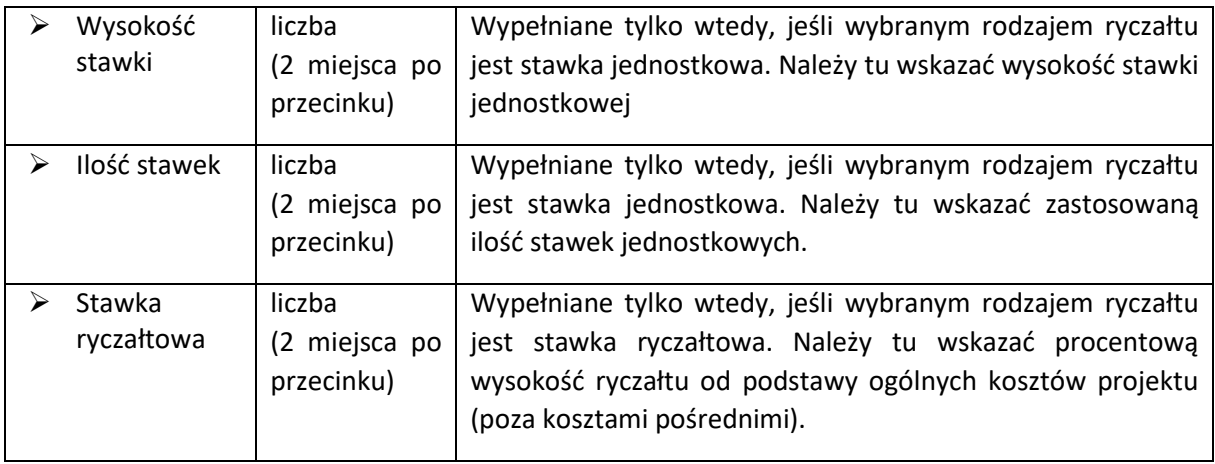

Należy wybrać stawkę ryczałtową, pamiętając, iż maksymalna jej wartość to 7%. Szczegółowe informacje znajdują się w Przewodniku kwalifikowalności wydatków (Załącznik nr 2 do Regulaminu wyboru projektu).

# <span id="page-19-0"></span>F. SEKCJA PODSUMOWANIE BUDŻETU

W tej sekcji wyświetlają się wyłącznie informacje będące podsumowaniem budżetu sporządzonego w Sekcji V, z tego względu nie jest ona edytowalna.

Sekcja ta składa się z paneli:

- *Podsumowanie budżetu* dane odnoszące się do wszystkich pozycji budżetu
- *Kategorie kosztów* dane odnoszące się tylko do pozycji budżetu, które przynależą do określonej kategorii kosztów
- *Limity* dane odnoszące się tylko do tych pozycji budżetu, które podlegają określonemu limitowi

Każdy z wymienionych paneli zawiera następujące pozycje:

- *Razem w projekcie* suma wartości wszystkich budżetów zadań należących do danego projektu
- *Razem rzeczywiście poniesione* suma wartości wszystkich pozycji budżetu nie oznaczonych jako ryczałt należących do danego projektu
- *Razem ryczałt* suma wartości wszystkich pozycji budżetu oznaczonych jako ryczałt należących do danego projektu
- *Koszty bezpośrednie - Razem* suma wartości wszystkich zadań budżetu nie oznaczonych jako koszty pośrednie w ramach projektu
- *Koszty bezpośrednie - Udział* udział % sumy wartości wszystkich zadań budżetu nie oznaczonych jako koszty pośrednie w ramach projektu w wartości Razem w projekcie
- *Koszty pośrednie - Razem* suma wartości wszystkich zadań budżetu oznaczonych jako koszty pośrednie w ramach projektu
- *Koszty pośrednie - Udział* udział % sumy wartości wszystkich zadań budżetu oznaczonych jako koszty pośrednie w ramach projektu w wartości Razem w projekcie

Nazwy kategorii kosztów i limitów pojawiają się w postaci szarej belki nad każdą raportowaną kategorią kosztów i/lub limitem.

# <span id="page-20-0"></span>G. SEKCJA ŹRÓDŁA FINANSOWANIA

Opis pól, które należy wypełnić w trakcie tworzenia tej sekcji.

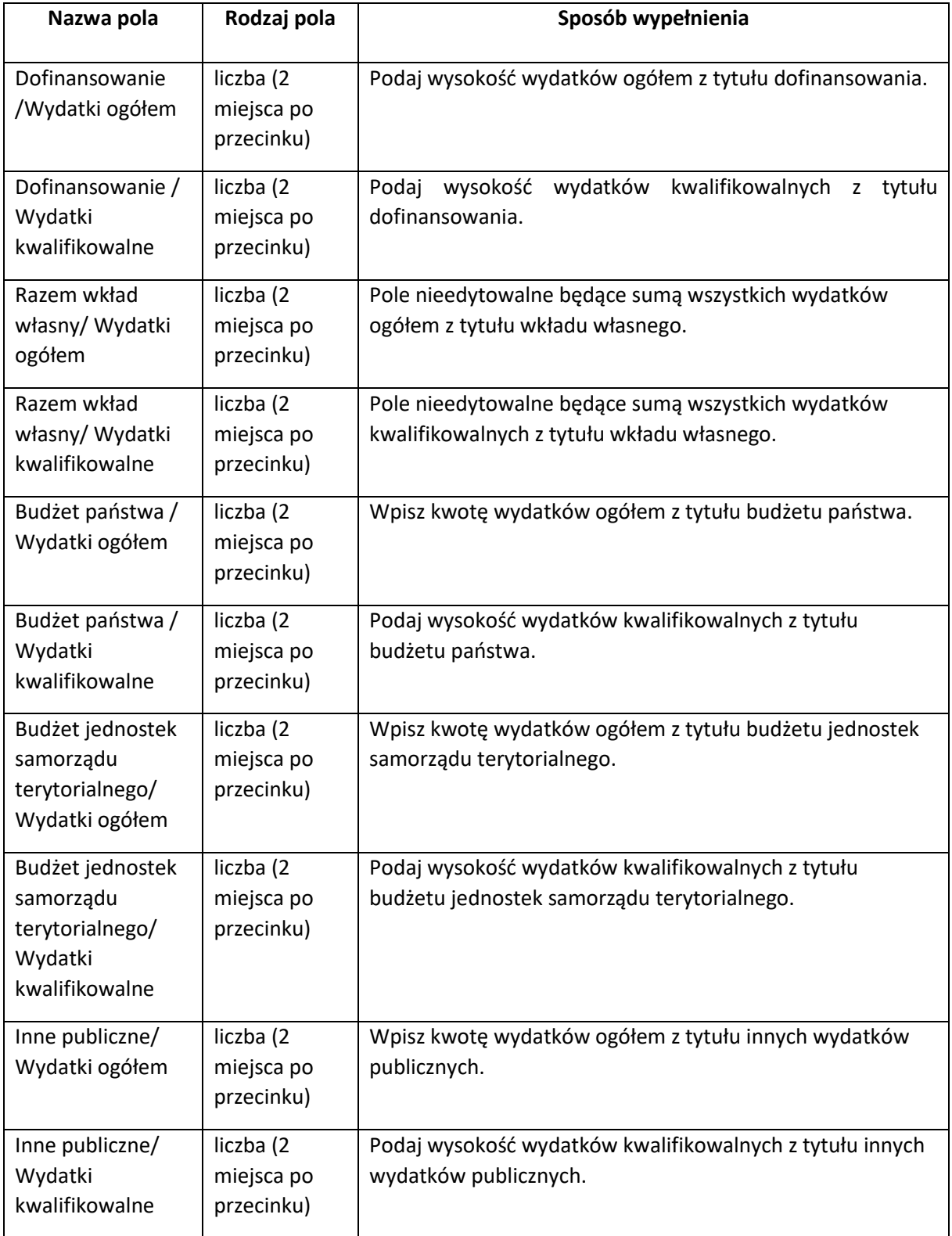

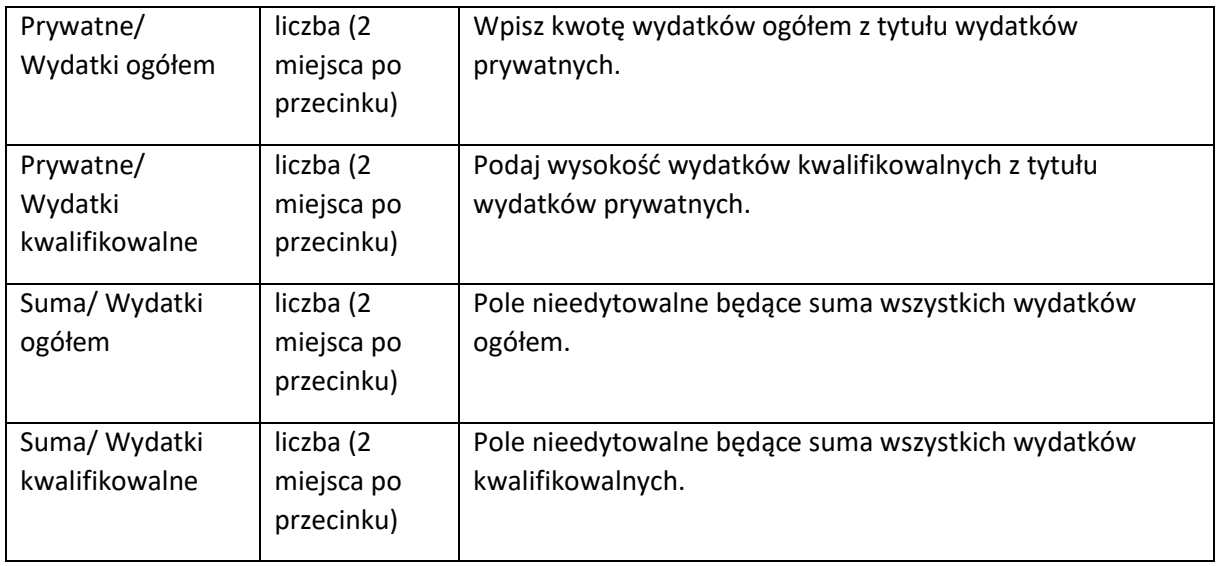

**Odnośnie pola** *razem wkład własny:* **pole to uzupełniane jest automatycznie, stanowi podsumowanie wszystkich źródeł z wyjątkiem dofinansowania, w podziale na wydatki ogółem i wydatki kwalifikowane.** 

**Wkład własny np. w przypadku pomocy publicznej lub w przypadku VAT (który jest**  niekwalifikowalnym wydatkiem) uwzględniamy jako "Prywatne" w odpowiedniej rubryce/ **rubrykach z wylistowanych poniżej – zgodnie ze źródłem/ źródłami finansowania wkładu własnego:**

**Prywatne - wypełniamy jeśli wkład własny finansowany będzie ze środków prywatnych.**

**Pamiętaj, o zasadach jakie obowiązują dla wkładu własnego kwalifikowalnego. Sięgnij do Przewodnika kwalifikowalności wydatków, stanowiącego załącznik nr 2 do Regulaminu wyboru projektów.**

# <span id="page-21-0"></span>H. SEKCJA ANALIZY RYZYKA

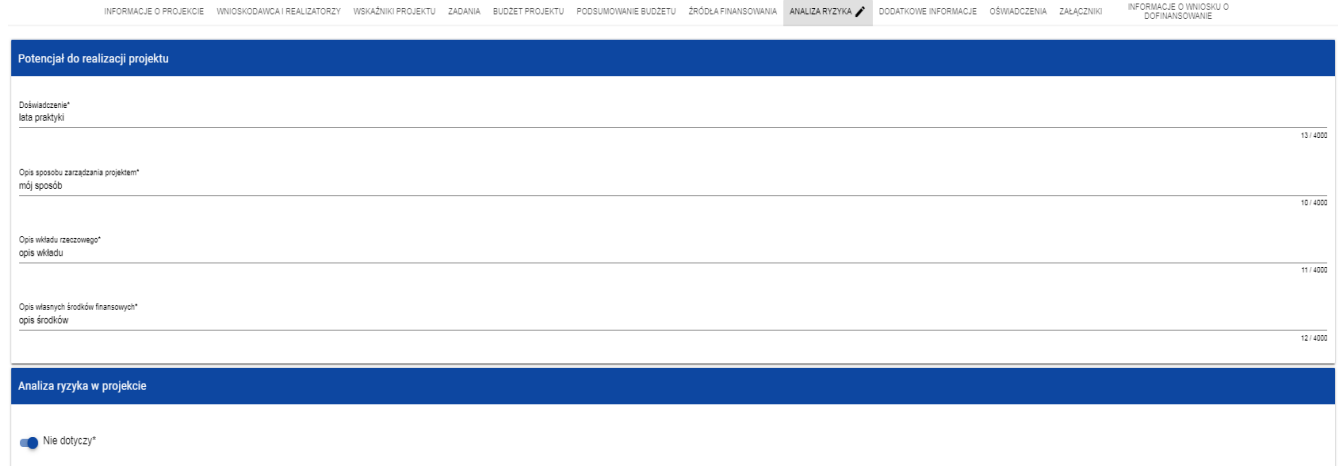

**W przedmiotowej sekcji należy wskazać** *Nie dotyczy.* **Zgodnie z wytycznymi do przygotowania "Studium Wykonalności" w ramach SW Wnioskodawca przygotowuje i przekazuje wymagane dokumenty.** 

# <span id="page-22-0"></span>I . SEKCJA DODATKOWE INFORMACJE

<span id="page-22-1"></span>**I.1 Klasyfikacja projektu**

## **Kody OECD**

Wypełnij punkt, wybierając z tabeli stanowiącej załącznik nr 1 do tej instrukcji, odpowiednią dziedzinę, której dotyczyć będą wyniki prac zrealizowanych na podstawie agendy badawczej. Jeśli istnieje taka potrzeba, masz możliwość wybrania dodatkowych dziedzin OECD. Podaj zarówno kody jak i nazwy wybranych przez Ciebie dziedzin (np. dla pierwszej pozycji z listy: 1. Nauki przyrodnicze, 1.1 Matematyka, 1.1.1 Matematyka czysta, matematyka stosowana).

## **Kody PKD**

Z dostępnej na stronie internetowej listy: [http://www.pkd.com.pl/wyszukiwarka/lista\\_pkd](http://www.pkd.com.pl/wyszukiwarka/lista_pkd) wybierz wartości (odpowiednio z poziomu sekcji, działu, grupy, klasy, podklasy) wskazujące rodzaj działalności, **których dotyczyć będą wyniki prac zrealizowanych na podstawie agendy badawczej**. Wybierz wartość na najniższym możliwym poziomie z klasyfikacji PKD 2007. Możesz wybrać dowolną liczbę kodów PKD. Podaj zarówno numer jak i nazwę wybranych kodów.

Sprawdź, czy w zakresie wnioskowanego projektu nie znajduje się działalność wykluczona z możliwości uzyskania pomocy.

## **Kody NABS**

Klasyfikacja NABS to nomenklatura dla analizy i porównań programów i budżetów naukowych. Wypełnij punkt wybierając odpowiednie opcje z tabeli stanowiącej załącznik nr 1 do tej instrukcji.

Wybierz właściwy kod projektu, biorąc pod uwagę, jakie prace będą realizowane na powstałej infrastrukturze badawczej. Możesz wpisać więcej niż jeden kod NABS. Wpisz numer i nazwę (np. dla pierwszej pozycji z listy: 1 Eksploracja i eksploatacja ziemi).

### **Słowa kluczowe**

Wpisz 5 słów bezpośrednio związanych z przedmiotem projektu – najlepiej go charakteryzujących. Posługuj się rzeczownikami w mianowniku lub powszechnie stosowanymi skrótowcami. Podając słowa klucze odnieś się do tego, jakie prace będą wykonywane za pomocą powstałej infrastruktury badawczej.

### **Krajowe Inteligentne Specjalizacje (KIS)**

Z listy KIS stanowiącej załącznik nr 1 do Regulaminu, wybierz jedną wiodącą specjalizację, która wpisuje się w planowaną do realizacji agendę badawczą). Wpisz numer i nazwę KIS. Lista KIS jest również dostępna na stronie internetowej: [https://smart.gov.pl/pl/.](https://smart.gov.pl/pl/)

## **Uzasadnienie wyboru (KIS)**

Uzasadnij, w jaki sposób przedstawiona w ramach projektu agenda badawcza (program badań planowanych do przeprowadzenia z użyciem infrastruktury powstałej w wyniku realizacji projektu) wpisuje się w wybraną przez Ciebie Krajową Inteligentną Specjalizację.

W przypadku, gdy uważasz, że rozwiązanie będące rezultatem projektu wpisuje się w więcej niż jedną specjalizację, w polu wyboru wskaż jedną z nich (wiodącą), a w uzasadnieniu podaj pozostałe i uzasadnij swój wybór.

Pamiętaj, że wybrana przez Ciebie KIS oraz uzasadnienie będą oceniane w ramach kryterium nr 7: *Ocena przedłożonej agendy badawczej (planowanych do realizacji projektów B+R).*

## <span id="page-23-0"></span>**I.2 Dodatkowe informacje na temat projektu**

### **Projekt jest etapem realizacji innego projektu/przedsięwzięcia**

Odpowiedź "tak" możesz zaznaczyć, jeśli Twój projekt jest częścią, etapem innego projektu.

# **Opis celów fizycznych i finansowych przedsięwzięcia, którego etapem jest przedmiotowy projekt, kwota projektu, numer umowy, numer CCI**

Jeśli zaznaczyłeś "tak" w polu Projekt jest etapem realizacji innego projektu uzasadnij takie wskazanie. Przedstaw krótki opis proponowanych etapów realizacji oraz wyjaśnij, w jaki sposób są one technicznie i finansowo niezależne. Wyjaśnij, jakie kryteria wykorzystałeś w celu określenia podziału projektu na etapy. Przedstaw udział (procentowy), jaki obejmuje dany etap w odniesieniu do ogólnego przedsięwzięcia. Jeżeli projekt jest współfinansowany z co najmniej dwóch programów, wskaż, które jego części wchodzą w zakres którego programu operacyjnego, oraz przedstaw ich proporcjonalną alokację. Jeżeli Twój projekt stanowi część rozłożonego na etapy dużego projektu, którego pierwszy etap został zrealizowany w latach 2007–2013 lub 2014-2020, przedstaw opis celów fizycznych i finansowych poprzedniego etapu, w tym opis realizacji pierwszego etapu, oraz potwierdź, że etap ten jest gotowy lub będzie gotowy do wykorzystania w zamierzonym celu.

W przypadku, gdy Twój projekt jest etapem realizacji innego projektu, podaj również kwotę projektu, numer umowy oraz (w przypadku dużego projektu) numer CCI.

## <span id="page-23-1"></span>**I.3 Promocja projektu**

Określ zakładany plan promocji projektu i szczegółowo opisz planowane działania oraz podaj zakładane koszty ich realizacji.

Informacje na temat zakresu wydatków kwalifikowalnych w ramach promocji znajdziesz w *Przewodniku kwalifikowalności kosztów.*

Opis działań promocyjnych powinien liczyć maksymalnie 4000 znaków uwzględniając spacje i znaki specjalne.

# <span id="page-24-0"></span>I.4 Przedsiębiorcy wnoszący wkład do projektu.

W tej części podaj dane identyfikacyjne przedsiębiorcy wnoszącego wkład do projektu. Dane jakie będą niezbędne do opisu tego punktu to:

NAZWA, NIP i REGON.

Ponadto, należy wskazać rodzaj wnoszonego wkładu.

# <span id="page-24-1"></span>J. OŚWIADCZENIA

W sekcji oświadczenia w aplikacji WOD2021 uwzględniono następujące oświadczenie:

**Zobowiązuję się do udziału w ankietach, wywiadach oraz udostępniania informacji na potrzeby ewaluacji (ocen) prowadzonych przez Instytucję Zarządzającą, Instytucję Pośredniczącą lub inną uprawnioną instytucję albo jednostkę organizacyjną lub podmiot dokonujący ewaluacji.** 

# <span id="page-24-2"></span>K. SEKCJA ZAŁĄCZNIKI

Aby dodać załącznik należy kliknąć na przycisk *Dodaj załącznik* pod nazwą odpowiedniego załącznika.

Wtedy wyświetli się standardowe okienko Eksploratora plików, z którego będziesz mógł wybrać odpowiedni dokument.

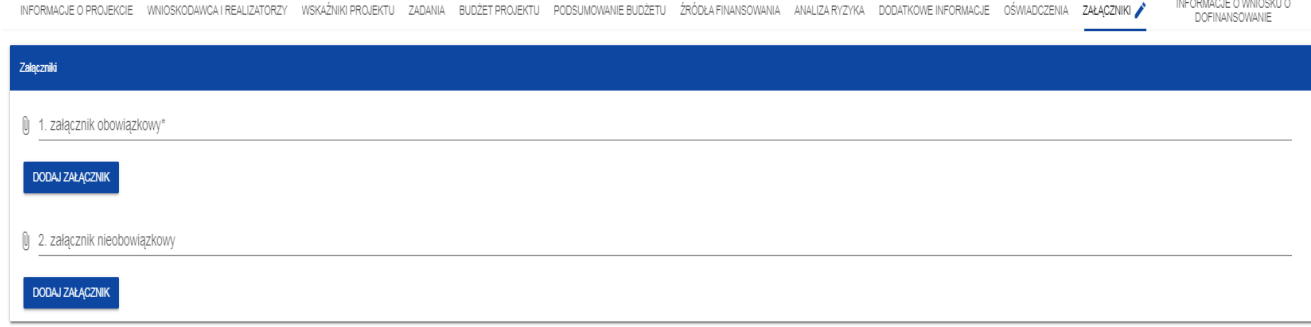

Zaznaczamy, że jeden załącznik może mieć wielkość 25 MG. Jednocześnie aplikacja WOD2021 umożliwia "spakowanie plików" w formacie ZIP.

Wszystkie załączniki przygotuj zgodnie z "Instrukcją przygotowania załączników w ramach FENG " stanowiącą załącznik nr 7 do Regulaminu. Zwróć szczególną uwagę na zgodność przygotowanych załączników z obowiązującymi, opracowanymi przez OPI PIB, wzorami dostępnymi na stronie internetowej OPI PIB.

Do wniosku dołącz następujące załączniki:

- 1. Studium wykonalności.
- 2. Umowa z przedsiębiorcą.
- 3. Umowa o utworzeniu konsorcjum.
- 4. Agenda badawcza w oparciu o finansowaną w przedsięwzięciu infrastrukturę B+R.
- 5. Harmonogram rzeczowo finansowy (wersja edytowalna Excel).
- 6. Dokumentacja techniczna projektu (dotyczy przedsięwzięć polegających na budowie, przebudowie lub unowocześnieniu obiektu budowlanego):
	- a) Dokumenty potwierdzające tytuł prawny do wszystkich nieruchomości, na których będzie realizowany projekt objęty Wnioskiem o dofinansowanie;
	- b) Decyzja o warunkach zabudowy i zagospodarowania terenu lub kopia decyzji ustalenia lokalizacji inwestycji celu publicznego lub wypis z miejscowego planu zagospodarowania przestrzennego;
	- c) Program funkcjonalno użytkowy dla całości zamierzenia inwestycyjnego objętego wnioskiem o dofinansowanie (nawet jeśli nie zamierzasz realizować prac budowlanych w formule "zaprojektuj i wybuduj").
- 7. Pisemna zgoda Ministerstwa Nauki i Szkolnictwa Wyższego na ustanowienie Lidera projektu w ramach projektu aplikującego o wsparcie (jeśli dotyczy).
- 8. Pisemna zgoda Ministerstwa Nauki i Szkolnictwa Wyższego potwierdzająca samodzielną realizację projektu aplikującego o dofinansowanie w konkursie przez jednego Wnioskodawcę (jeśli dotyczy).
- 9. Pisemna zgoda Ministerstwa Nauki i Szkolnictwa Wyższego dotycząca tytułu projektu składanego w naborze (jeśli dotyczy)
- 10. Pisemna zgoda Ministerstwa Nauki i Szkolnictwa Wyższego dotycząca zwiększenia budżetu projektu składanego w naborze w stosunku do kosztów zakupu/wytworzenia infrastruktury badawczej ujętych we wniosku/podaniu o wpis na PMIB (jeśli dotyczy)
- 11. Pisemne powiadomienie Ministerstwa Nauki i Szkolnictwa Wyższego o poszerzeniu składu konsorcjum/podmiotów projektu w stosunku do podmiotów, które zostały wymienione we wniosku/podaniu o wpis na PMIB (jeśli dotyczy)
- 12. Pisemna zgoda Ministerstwa Nauki i Szkolnictwa Wyższego dotycząca zmniejszenia składu konsorcjum/podmiotów zaangażowanych w realizację projektu w stosunku do podmiotów, które zostały wymienione we wniosku/podaniu o wpis na PMIB (jeśli dotyczy)
- 13. Pisemna zgoda Ministerstwa Nauki i Szkolnictwa Wyższego dotycząca zmiany zakresu rzeczowego projektu złożonego w konkursie w stosunku do zakresu rzeczowego ujętego we wniosku/podaniu o wpis na PMIB (jeśli dotyczy)
- 14. Oświadczenie w sprawie ochrony osób fizycznych w związku z przetwarzaniem danych osobowych i w sprawie swobodnego przepływu takich danych oraz uchylenia dyrektywy 95/46/WE.

# <span id="page-26-0"></span>L. SEKCJA INFORMACJE O WNIOSKU.

W tej sekcji wyświetlają się wyłącznie informacje będące podsumowaniem wniosku. Sekcja ta nie jest edytowalna.

**Dodatkowo, podpowiadamy jak przesłać wniosek do instytucji czy go usunąć. Informacje poniżej.**

## Usunięcie wniosku:

Jeśli rezygnujesz ze złożenia wniosku jeszcze przed przesłaniem go do odpowiedniej jednostki, możesz go usunąć z aplikacji. Aby to zrobić, wejdź na listę wniosków i na menu odpowiedniego wniosku wybierz opcję *Usuń*:

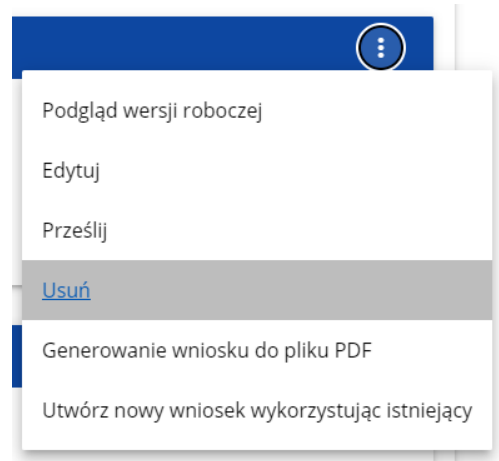

Następnie wyświetla się komunikat proszący użytkownika o potwierdzenie operacji usunięcia wniosku.

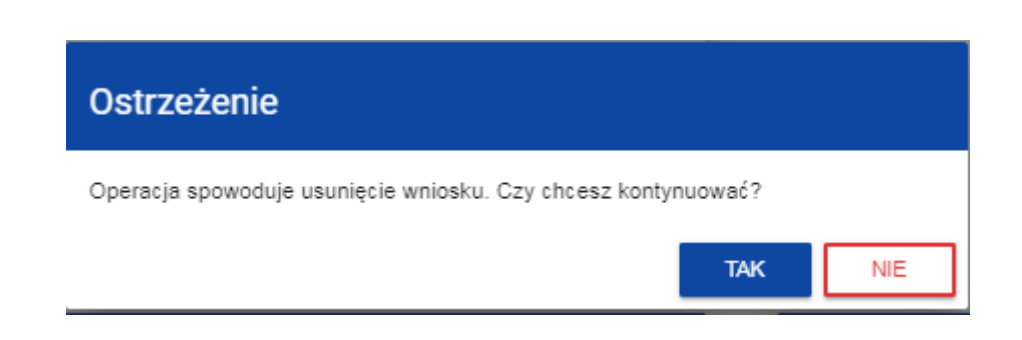

Po potwierdzeniu wybrany wniosek przestaje być widoczny na ekranie przeglądania wniosków.

Przesyłanie wniosku do Jednostki jest możliwe tylko w sytuacji, gdy wniosek ten został pozytywnie sprawdzony pod względem poprawności (Instrukcja WOD2021 część ogólna rozdział VI.6.2.). Wtedy uprawniony użytkownik powinien wejść na listę wniosków o dofinansowanie oraz na menu odpowiedniego wniosku wybrać opcję *Prześlij*:

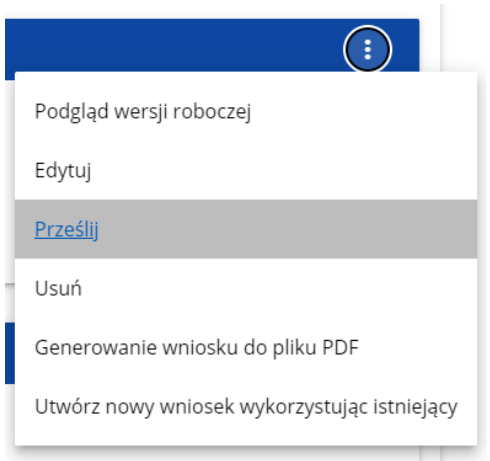

Następnie wyświetla się komunikat proszący użytkownika o potwierdzenie decyzji przesłania wniosku:

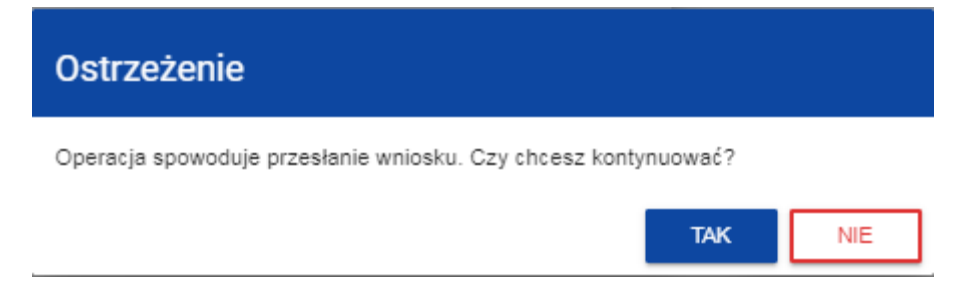

Gdy IP odeśle Ci wniosek do poprawy - jest to rozpoznawalne po statusie wniosku:

- *Do poprawy*, w sytuacji, gdy wniosek jest odesłany do poprawy, ale nie został jeszcze zaktualizowany.

- *W poprawie*, w sytuacji, gdy zacząłeś już poprawiać wniosek, ale go jeszcze nie przesłałeś ponownie do instytucji.

Jeśli chcesz poprawić wniosek, wejdź na listę wniosków i wyszukaj wniosek o jednym z tych dwóch statusów. W menu tego wniosku wybierz opcję *Popraw*.

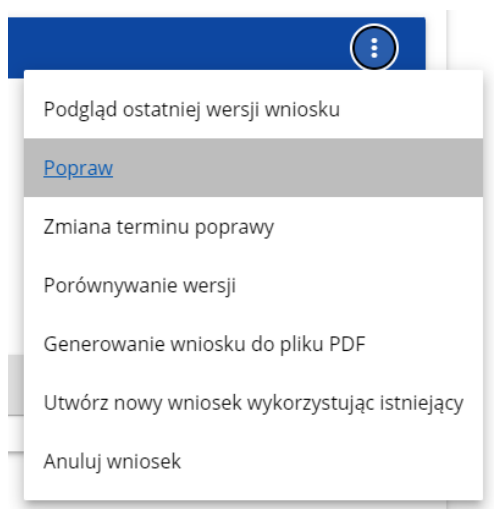

### Przypisanie wniosku do współpracownika:

Jeśli posiadasz do tego odpowiednie uprawnienie, możesz przypisać współpracownika z Twojej organizacji do utworzonego przez Ciebie wniosku. Możesz przypisać współpracownika do wniosku niezależnie od jego statusu.

Aby to zrobić, wejdź na listę wniosków i na menu odpowiedniego wniosku wybierz opcję *Udostępnij*:

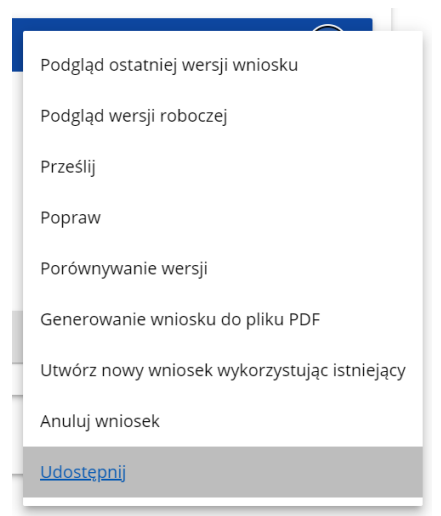

System wyświetli okno, w którym możesz przypisać, zmienić, usunąć lub podejrzeć osoby przypisane do danego wniosku:

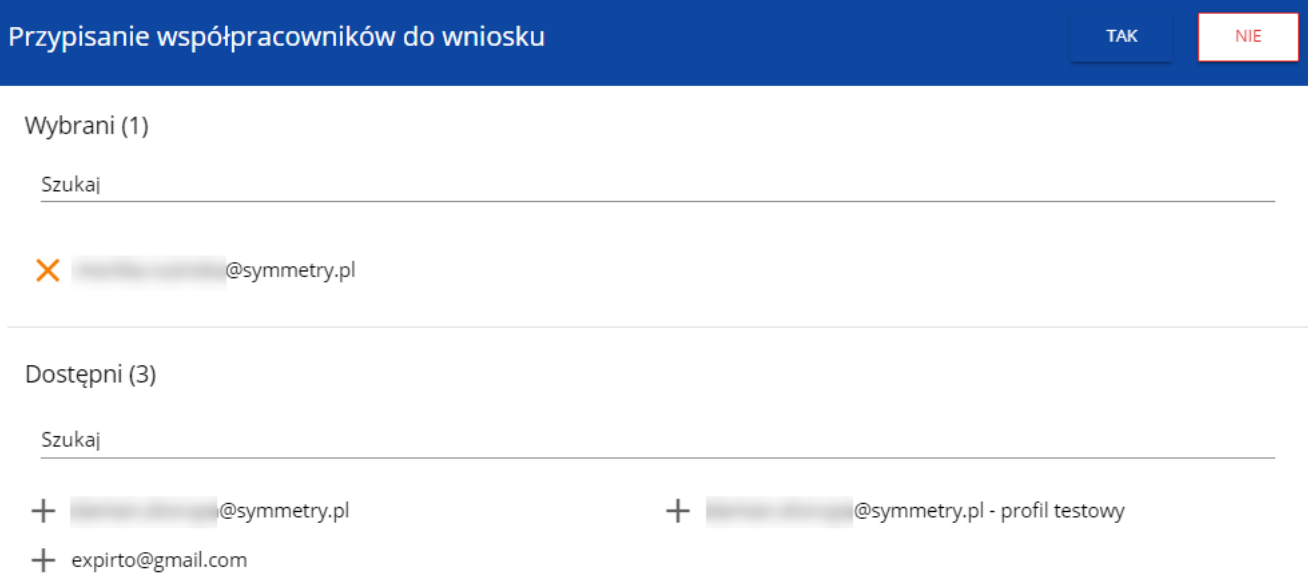

Klikając możesz dodać dostępnych współpracowników do listy wybranych, natomiast klikając przesuniesz współpracowników z listy wybranych do dostępnych. Zatwierdź wybór przez wybór **TAK**. Pojawi się komunikat:

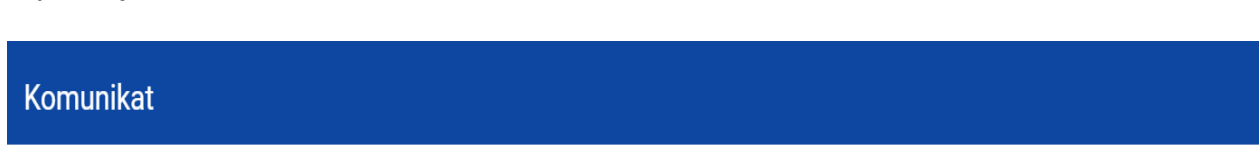

Proces przypisania współpracowników do wniosku został zakończony pomyślnie

### Przesyłanie wniosku do instytucji

przesłanie wniosku do instytucji jest możliwe tylko w sytuacji, gdy wniosek ten został pozytywnie sprawdzony pod względem poprawności (Instrukcja WOD2021 część ogólna rozdział VI.6.2.). Wtedy uprawniony użytkownik powinien wejść na listę wniosków oraz na menu odpowiedniego wniosku wybrać opcję *Prześlij*:

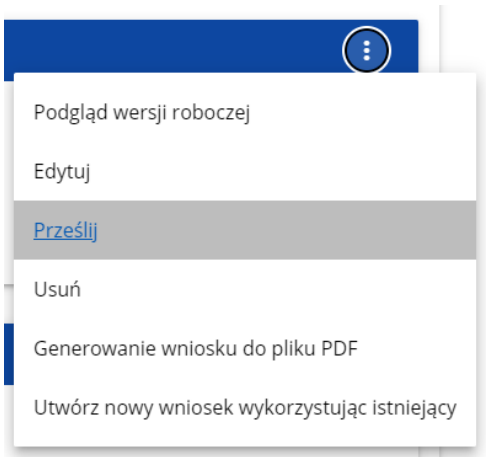

Następnie wyświetla się komunikat proszący użytkownika o potwierdzenie decyzji przesłania wniosku:

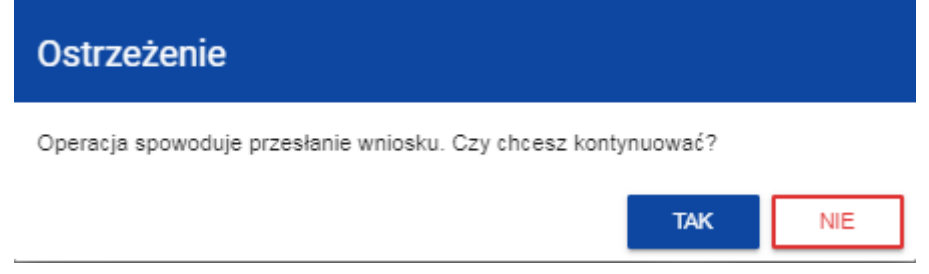

Po potwierdzeniu wniosek zmienia status na **Przesłany.** W Sekcji XII pojawia się także informacja o numerze wniosku i sumie kontrolnej, które są nadawane automatycznie w momencie przesyłania do odpowiedniej instytucji, a także data złożenia wniosku oraz data złożenia wersji wniosku. Zostaje także utworzona nowa oficjalna wersja wniosku.

Pozostałe informację odnośnie aplikacji WOD znajdziesz w instrukcji dla wnioskodawcy. Instrukcje znajdziesz pod adresem: www.opi.org.pl/feng.